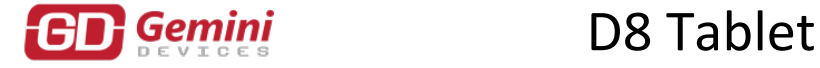

GEM8902

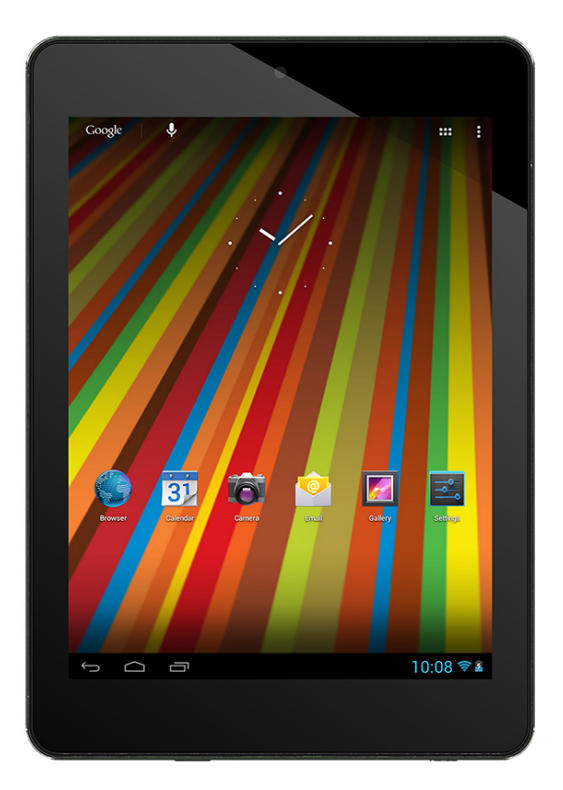

- $\frac{d\mathbf{r}}{d\mathbf{r}}$ Tablet User Guide (English: Page 2)
	- Guía de usuario para tableta (Español: Página 19)
	- Gebruikershandleiding (Nederlands: Pagina 40)
- $\bigcap$ Manuel d'utilisateur (Français: Page 60)

Password Reminder:

## **Contents**

. .

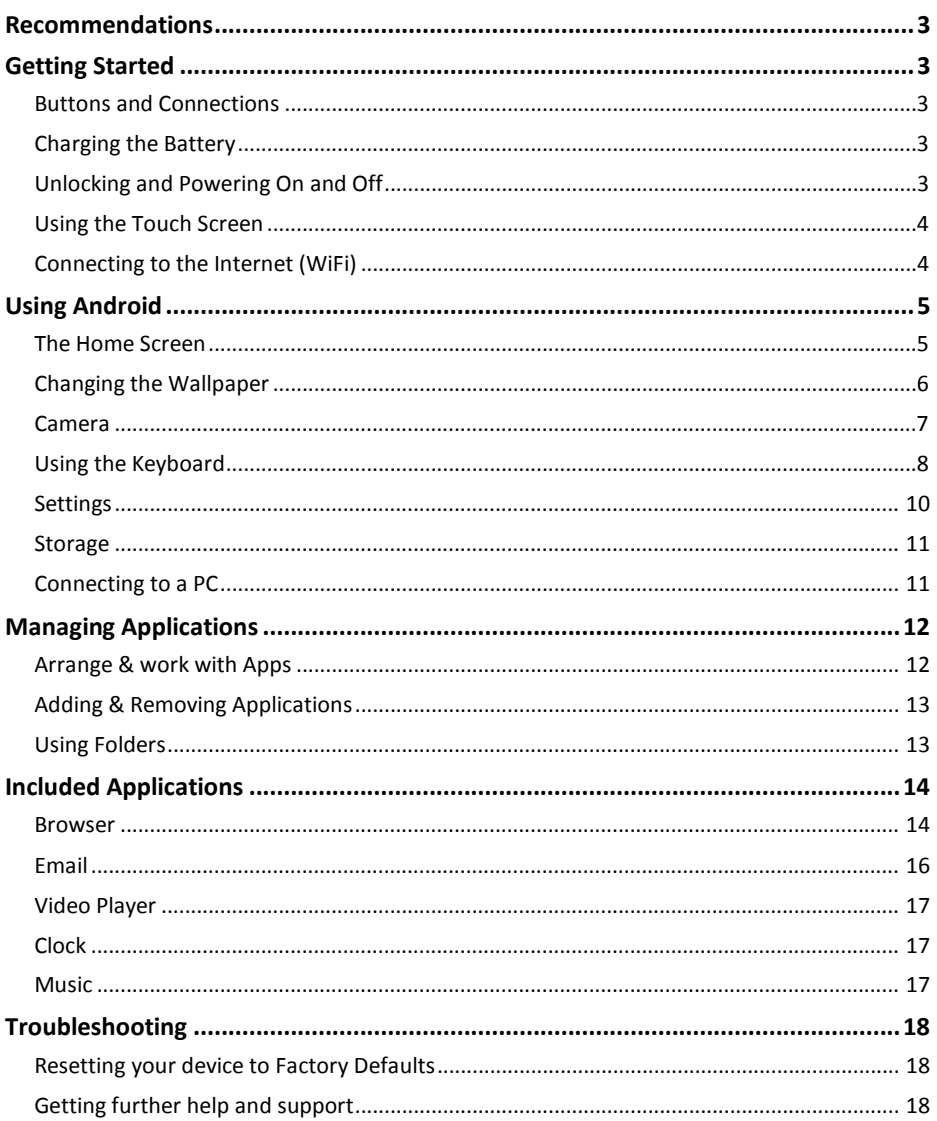

## <span id="page-2-0"></span>**Recommendations**

- Remove the protective film from the screen before use. This is for protection during transit only and will affect performance of the touch screen.
- To avoid touch screen interference do not use the device whilst charging via the mains charger.
- Please keep the device away from moisture, dust and high temperatures.
- Do not drop or strike the device.
- To reduce the risks of Electric Shock do not open the outer casing.

## <span id="page-2-1"></span>**Getting Started**

## <span id="page-2-2"></span>**Buttons and Connections**

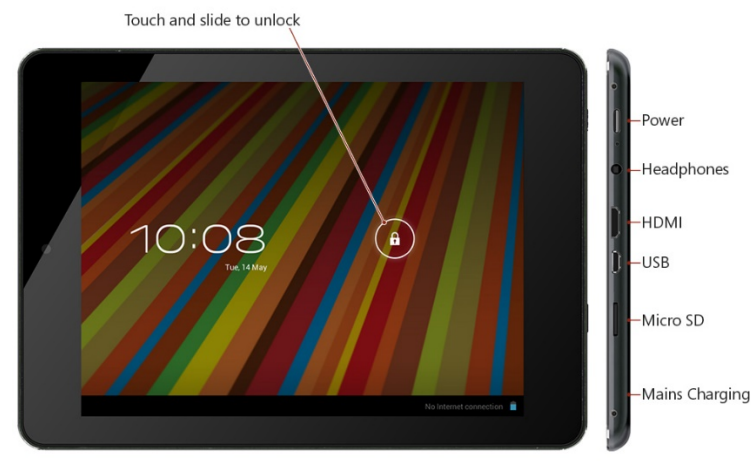

## <span id="page-2-3"></span>**Charging the Battery**

You can only charge your tablet using the included mains charger. We recommend charging for a good 8 hours before first use.

## <span id="page-2-4"></span>**Unlocking and Powering On and Off**

To Power On press and hold the power button until the screen lights up. To power off hold down the power button until a menu appears asking what you would like to do. To wake the tablet from sleep or put it back to sleep click the power button once**.**

### **Unlocking the Screen**

You will need to unlock the screen before using your Tablet. To do this, place your finger on the padlock icon and drag towards the other side of the screen.

### **Locking the Screen**

By default the tablet locks itself automatically after 1 minute if unused. To manually lock the screen, press the power button. The screen will go blank and your device will be locked.

## <span id="page-3-0"></span>**Using the Touch Screen**

The capacitive touch screen gives a fluid and responsive touch experience without the need to apply pressure to the screen.

- Touch and slide your finger up and down the screen to scroll web pages.
- Tap an icon to start apps or visit web page links.
- Multi Touch technology allows you to use more than one finger at a time, for example in the web browser you can pinch to zoom in.

## <span id="page-3-1"></span>**Connecting to the Internet (WiFi)**

Your tablet can connect to any router that supports the 802.11b/g standard. To connect to your wireless network:

- 1. Touch Settings, Wireless & Networks then Wi-Fi.
- 2. Touch the Wi-Fi Off/On toggle.
- 3. Touch your network name from the list.
- 4. Input your password.

If you are not sure what your password is it can normally be found on the side/underneath of your router. This is normally case sensitive so please enter it exactly as shown. If you are unsure please call your ISP who should be able to remind you of your password. If you have problems connecting to your Wi-Fi try changing the router security settings to WPA/WPA2.

## <span id="page-4-0"></span>**Using Android**

## <span id="page-4-1"></span>**The Home Screen**

The home screen is the first screen you see after unlocking your device. You can use up to 5 screens to store shortcuts to your favourite apps or widgets.

At the bottom left corner of the screen you will find 3 navigation buttons.

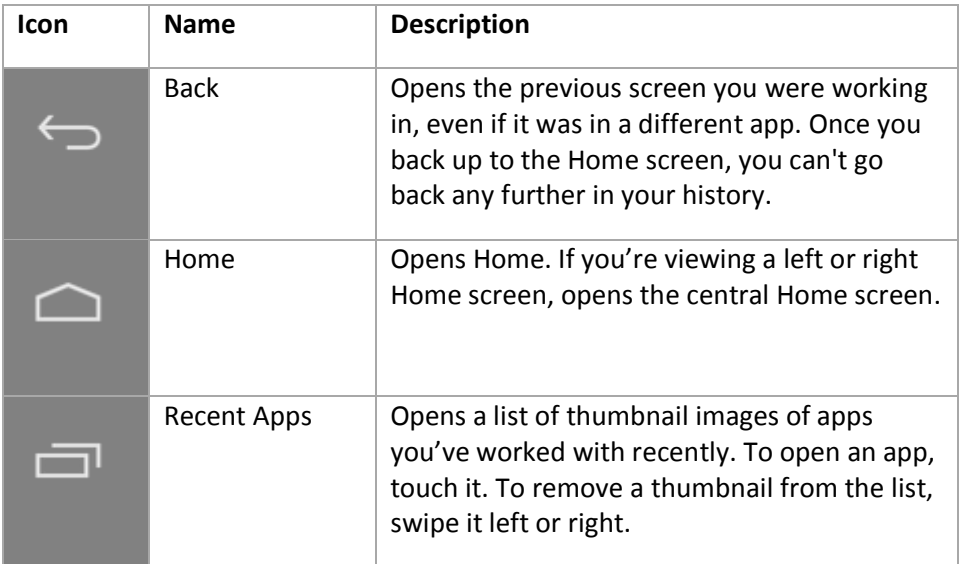

After a short time without being used, these buttons may shrink to dots or fade away. To bring them back, touch their location.

 $= 0.0$ At the top right corner of the screen, notice the All Apps icon.

Touch it to see all your apps and widgets.

The middle of your Home screen can hold app and widget icons, plus folders.

- To open an app, folder, or widget, touch its icon.
- To see additional Home screens, swipe your finger quickly left or right.

At the bottom right corner of the screen, you'll see something like this:

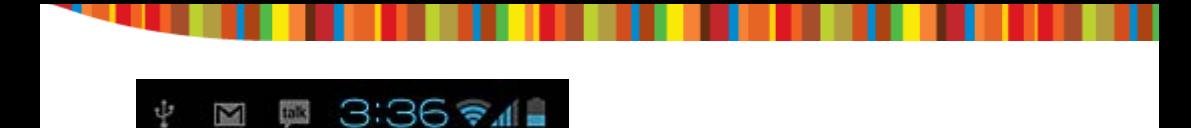

**Status icons** to the left of the clock tell you which apps have sent you notifications—for example, that a message has arrived, or it's time for a meeting.

• To see your notifications, touch the clock or the icons on either side of it.

**System icons** to the right of the clock display the current wireless and network connection strength, battery level, and sometimes more.

At the top left corner of the screen you'll find Google Search, which lets you search your tablet or the Internet. Touch **Google** to type your search terms, or  $\Box$ , to speak them.

## <span id="page-5-0"></span>**Changing the Wallpaper**

**Wallpapers** are images from Gallery (pictures you shot with Camera, synced from Picasa, and so on), still images included with the system, and live images (such as an animation or a map that centres on your location). They take the place of the default background for your Home screens.

- 1. Touch & hold anywhere on a Home screen that's not occupied. A list of options appears.
- 2. Touch a wallpaper source: **Gallery.** Choose from pictures that you've taken with Camera or downloaded to your device. **Live Wallpapers.** Choose from a scrolling list of animated wallpapers. **Wallpapers**. Choose from thumbnails of default images, or touch a thumbnail for a larger version. You can download additional wallpapers on Google Play.
- 3. To set a wallpaper image, touch **Set wallpaper** or, for Gallery images, determine the cropping and touch **Crop**.

## <span id="page-6-0"></span>**Camera**

The Camera app is a combination camera and camcorder that actually consists of two cameras, one facing back (toward you) and one facing forward (away from you).

You can view photos and videos you take with Camera in the Gallery app.

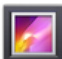

To take pictures and videos, first touch the Camera icon  $\Box$  on a Home or All Apps screen.

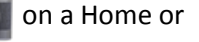

When Camera opens, you can

- **Take a picture:** Touch the blue button.
- **View the most recently taken picture:** Touch the thumbnail near the blue button.

You can now share the picture by touching the Gmail or other icons displayed along one side of the image.

To view this picture and others in the Gallery app, touch the picture.

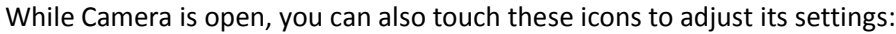

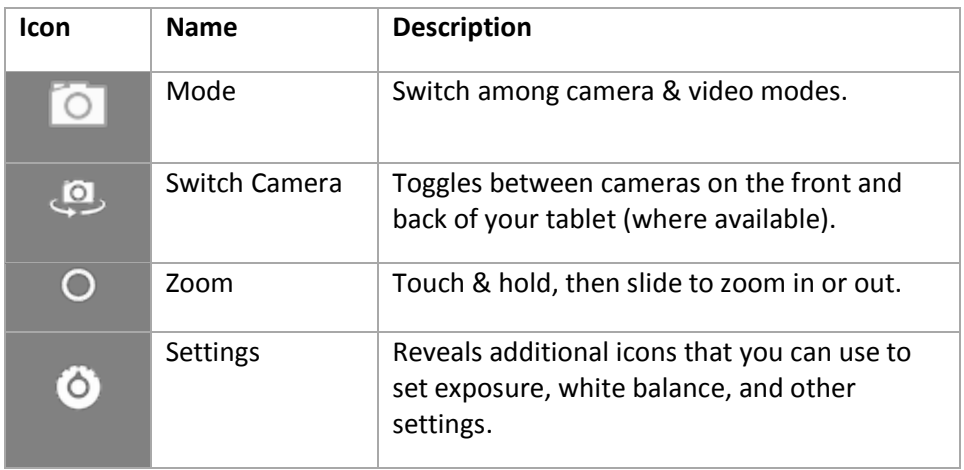

## <span id="page-7-0"></span>**Using the Keyboard**

You can enter text using the onscreen keyboard. Some apps open it automatically. In others, you open it by touching where you want to type.

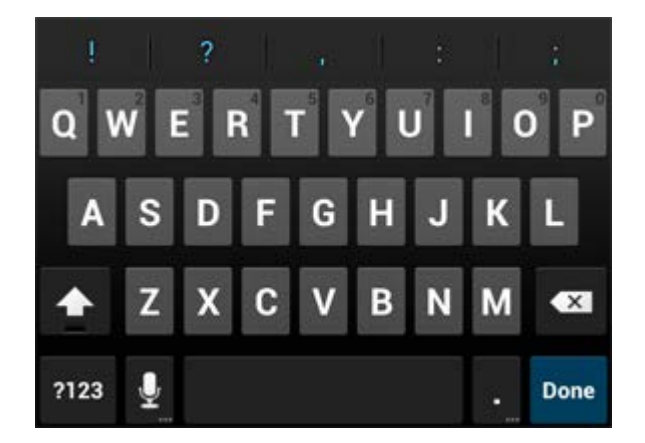

As you type, the keyboard displays suggestions above the top row of keys. To accept a suggestion, touch it.

## **Basic Editing**

- **Move the insertion point:** Touch where you want to type. The cursor blinks in the new position, and a green tab appears below it. Drag the tab to move the cursor.
- **Select text:** Touch & hold or double-tap within the text. The nearest word highlights, with a tab at each end of the selection. Drag the tabs to change the selection. The tab disappears after a few moments, to get out of your way. To make it reappear, touch the text again.
- **Delete text:** Touch to delete selected text or the characters before the cursor.
- **Cut, copy, paste:** Select the text you want to manipulate. Then touch

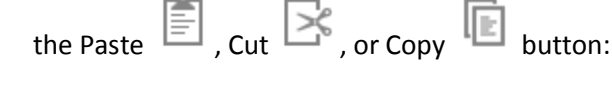

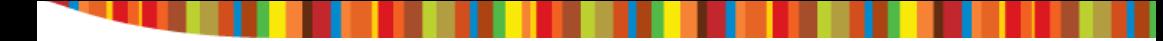

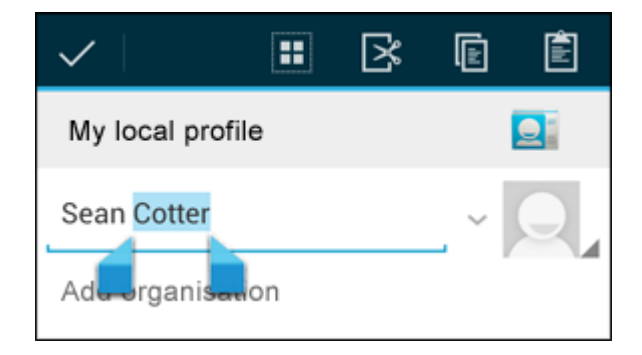

To make the keyboard go away, touch **Done.**

## **Tips and Shortcuts**

**Type capital letters:** Touch the Shift key **once to switch to capital** letters for one letter.

Or touch & hold the Shift key  $\mathbb{L}$  while you type. When you release the key, the lowercase letters reappear.

Turn caps lock on: Double-tap or touch & hold the Shift key  $\mathbb{C}^n$ , so it

changes to  $\blacksquare$ . Touch the Shift key  $\blacksquare$  again to return to lowercase.

- **Show numbers or symbols:** Touch the **?123** key. To see more choices, touch the  $= \lambda$  < key.
- **Quickly access common punctuation and symbols:** Touch & hold the key to the right of the space bar (period key).
- **Type special characters:** Touch & hold the Shift key  $\mathbf{P}$  while you touch a key with a small grey character in its corner to enter the grey character.

Touch & hold any key to see alternative letters, symbols, or numbers, which you can then touch to type.

• **Change input language or keyboard:** Touch & hold the key to the left of the space bar (with ... in the lower-right corner), and then release it. The Input options menu appears. Choose the option you want to adjust.

## <span id="page-9-0"></span>**Settings**

The settings screen can be accessed by touching the settings icon under applications or on the status bar at the bottom right of the home screen.

These options allow you to configure your device to your requirements.

The following options are available:

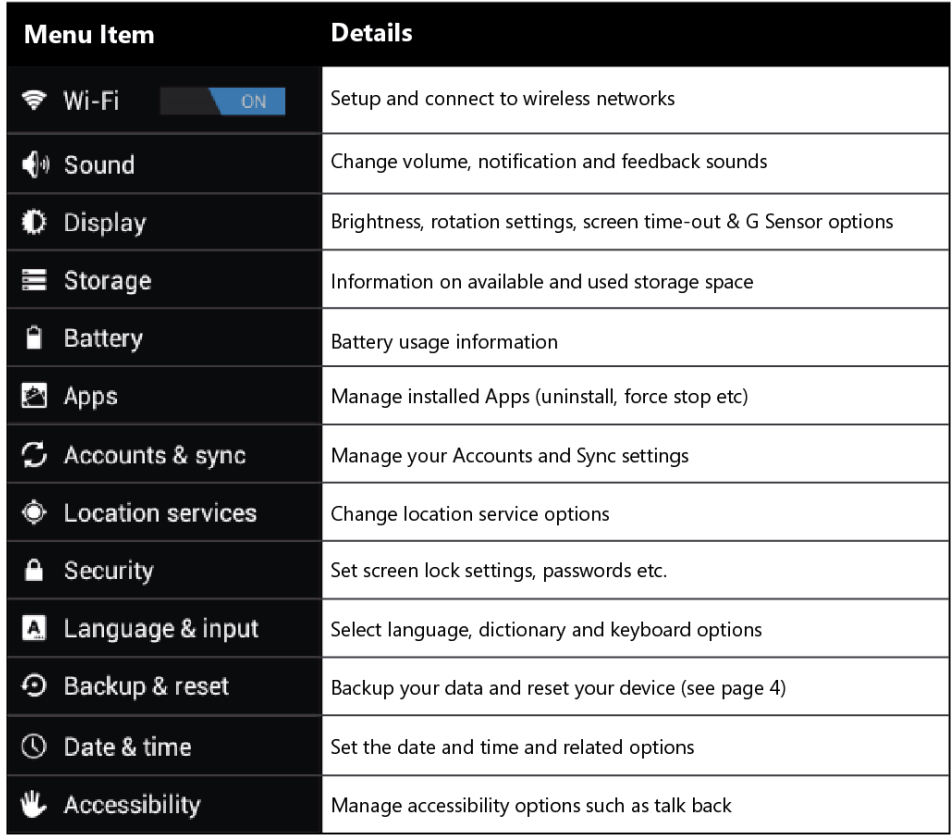

Please note that you can get to application specific settings by touching the settings icon in the status bar whilst you are in an application.

## <span id="page-10-0"></span>**Storage**

### **Built in Storage**

Your tablet comes complete with either 4GB, 8GB or 16GB of built in storage. However the Android operating system divides this space up into 2 sections, internal storage and internal flash storage.

The Internal storage is reserved for use by applications and the operating system. You may not see all of the space available for use as the rest is used by Android. You cannot access this area from your computer. The Internal flash storage shows the rest of the free space. This is the storage that you see when you plug your tablet into your computer and should be used to hold your movies and music etc.

### **Using a Micro SD Card**

Available storage can be expanded using a Micro SD card of up to 32GB in capacity.

To use a Micro SD Card:

- 1. Insert the Micro SD card into the slot shown in the front of this guide. You may need to use a pen or similar implement to push the card fully into place.
- 2. The tablet will automatically prepare the card for use.

To eject the card:

1. Push the end of the card inwards again until it clicks then release. The card will pop out from the slot.

## <span id="page-10-1"></span>**Connecting to a PC**

To copy files to and from your device via your PC:

- 1. Connect the device to the computer using the supplied USB cable. You will see a notification in the status bar that USB is connected.
- 2. Touch the USB icon.
- 3. Touch the "USB Connected" option.
- 4. Touch "Turn on USB storage"
- 5. You should see a pop up on your computer asking you if you want to browse the device. You can also see the device under "My Computer".
- 6. To copy files you can now drag and drop files to and from your device.
- 7. To disconnect from your computer repeat step 2 above then touch "Turn off USB storage".

## <span id="page-11-0"></span>**Managing Applications**

## <span id="page-11-1"></span>**Arrange & work with Apps**

To see all your apps, touch the All Apps icon on any Home screen.

The main All Apps screen opens. This is where you can see all your apps, including those downloaded on Google Play. You can move app icons to any of your Home screens.

From All Apps, you can

- **Move between screens:** Swipe left or right.
- **Launch an app:** Touch its icon.
- **Place an app icon on a Home screen:** Touch & hold the app icon, slide your finger, and lift your finger to drop the icon in place.
- **Explore your widgets:** Touch the **Widgets** tab at the top of any All Apps screen.
- **Get more apps.** Touch the relevant app store icon in the list of app icons.

## <span id="page-12-0"></span>**Adding & Removing Applications**

## **Adding Applications**

To download apps you need an account with an App store. Our devices come preloaded with the Amazon App store but there are many other stores available online.

## **Uninstalling Applications**

To remove an app icon from the Home screen, touch and hold it, slide your finger toward the top of the screen, and drop the app over the Remove icon.  $\triangleq$ 

## <span id="page-12-1"></span>**Using Folders**

You can combine several app icons in a folder. Drop one app icon over another on a Home screen, and the two icons will be combined.

From any Home screen, you can

• **Open a folder:** Touch it.

The folder opens:

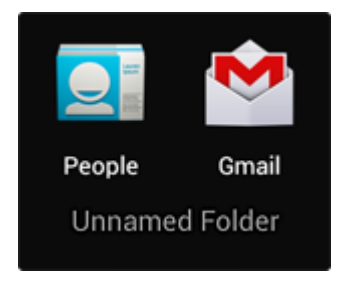

- **Rename a folder:** Touch its name.
- **Move icons around your Home screens:** Touch, hold, and slide.

## <span id="page-13-0"></span>**Included Applications**

There are many applications included with your tablet. Below you will find information on how to use the main applications.

### <span id="page-13-1"></span>**Browser**

From a Home or All Apps screen, touch the Browser icon.

Browser opens to the last webpage you were viewing. If you haven't used it recently, it opens to your homepage.

Browser also opens when you touch a web link—for example, in an email or chat.

The web address (URL) of the current page is displayed at the top of the screen, unless the address box (also called *omnibox*) scrolls off the top. If this happens, swipe down to show it again.

## **Open a webpage or search the web**

- 1. Touch the omnibox at the top of the page.
- 2. Type the address of a webpage or terms to search for. As you type, a list of matching suggestions appears. Icons in the list help identify the type of match:

The Favorites icon in identifies items from your bookmarks.

The Search icon  $\bigcup$  identifies related searches.

The History icon  $\Box$  identifies items from your search history. To add a suggestion to the omnibox, touch the arrow to its right. You can then keep on typing or choose further suggestions.

3. To search for the contents of the omnibox or open a specific web address it contains, touch the **Go**key in the lower right corner of the keyboard.

OR

To search for a suggestion or go to a suggested web page, touch it.

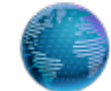

The Browser opens either the specified webpage or a list of search results.

To set which search engine you want to use for searches from the Omnibox, go to **Menu > Settings > Advanced > Set search engine.**

### **Navigate within a webpage**

Webpages that aren't optimized for mobile devices typically open with the page zoomed out, to give you the big picture.

To change this behaviour, go to **Menu > Settings > Advanced > Open pages in overview.** Uncheck the option to zoom in on new webpages automatically.

While viewing most webpages, you can:

- **Scroll.** Swipe the screen in any direction.
- **Zoom:** To zoom out, touch the screen with two fingers and pinch them together. To zoom in, spread them apart. OR

Double-tap the place where you want to zoom in. To return to the original zoom level, double-tap again. You can control the way double-tap works with the Auto-fit setting, described below.

• **Find text.** Touch **Menu > Find on page** and type. As you type, the first word on the page with matching characters highlights, and subsequent matches are boxed. To move between matches, touch the up and down arrows at the top right.

Auto-fit behaviour for double-tap is controlled by the option **Menu > Settings > Advanced > Auto-fit pages**:

- With Auto-fit checked, double-tapping a column of text causes Browser to fit the text to the screen; and double-tapping again returns to the original view.
- With Auto-fit unchecked, double-tapping just zooms in and out without regard for the text layout.

**When a page doesn't zoom:** Websites that are optimized for mobile devices typically open to a size appropriate for the device, and may not permit zooming and scrolling. In some cases you may prefer to view the desktop (non-mobile) version of a site. Most mobile-optimized sites provide a link that allows you to switch to the desktop version.

## **Bookmark a webpage**

- 1. Open the webpage.
- 2. Touch
- 3. Edit the bookmark label and address if necessary, or choose a different account.
- 4. To specify a different place to store the bookmark, touch the name displayed beside Add to, and choose a Bookmarks folder, the top-level list of bookmarks, or the Home screen.
- 5. When you're done, touch **OK.**

The bookmark is added to your list of bookmarks.

## **Open a bookmark**

- 1. Touch the Bookmarks icon A set of three tabs appears, with Bookmarks on the left. To show or hide an account's bookmarks, touch the email address for the account.
- 2. To open a bookmark in the current tab, touch it.
	- OR

To open a bookmark in a new tab, touch & hold it, then choose **Open in new tab.**

The bookmarked page opens.

## <span id="page-15-0"></span>**Email**

You can enter one or several email accounts to your tablet.

## **Adding an email account**

- 1. Touch the email icon.
- 2. In the account interface touch **Next**.
- 3. In the e-mail address box enter your email address.
- 4. Enter your password in the password box.
- 5. Touch **OK**.
- 6. Manual settings (optional) The device should detect your other settings automatically, however should you need to enter them manually click Manual settings to make any required changes.
- 7. Touch **Next**.

8. Enter an account name.

If you have problems connecting to the account please check all of your settings with your email service provider.

## <span id="page-16-0"></span>**Video Player**

You can view photos and videos with the Gallery app.

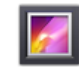

The Gallery app finds all of your media and arranges it in a thumbnail view. It shows folders on the first screen. Touch the folder you would like to open to go into it and the app will show all of the files in that folder.

Touch the file you would like to play.

## **Playing back through your HD TV (on models with HDMI)**

- 1. Connect your tablet to your TV using a Mini HDMI to HDMI lead.
- 2. Switch to the relevant input source on your TV.
- 3. Your tablet will automatically start displaying its output to your TV.

## <span id="page-16-1"></span>**Clock**

Touch the Clock icon to view the current date and time.

## **Setting an Alarm**

You can set several alarms at the same time.

- 1. From the clock app press menu Add alarm clock.
- 2. Set the time you would like the Alarm to go off (if you do not select repeat the alarm will delete automatically after the time of the alarm).
- 3. Touch enable alarm clock.
- 4. Touch OK.

## <span id="page-16-2"></span>**Music**

- 1. Touch the Music icon.
- 2. Select your desired music to play from the music/album/artist/playing list.
- 3. Use the **Previous Pause Next** icons to control the playback.
- 4. To return to the previous screen press the back icon in the navigation area or to return to the home screen press the home icon.

## <span id="page-17-0"></span>**Troubleshooting**

## <span id="page-17-1"></span>**Resetting your device to Factory Defaults**

If you need to reset your device to the factory default settings for any reason please follow the process below:

## **WARNING!!!**

Please be aware any information currently on the device will be permanently erased by following this procedure.

- 1. Go to applications screen and touch the settings button.
- 2. Touch the Backup & reset option.
- 3. Select Factory data reset.
- 4. Leave the erase SD card option unticked & touch "Reset tablet".
- 5. Touch "erase everything".
- 6. The unit will now reset itself back to factory reset and any previous information/data will have been permanently erased.

## <span id="page-17-2"></span>**Getting further help and support**

Please see our support site below for further help and support with your device including how to install software updates if available and much more:

<http://www.geminidevices.com/support.html>

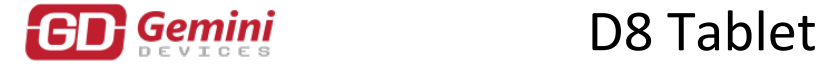

GEM8902

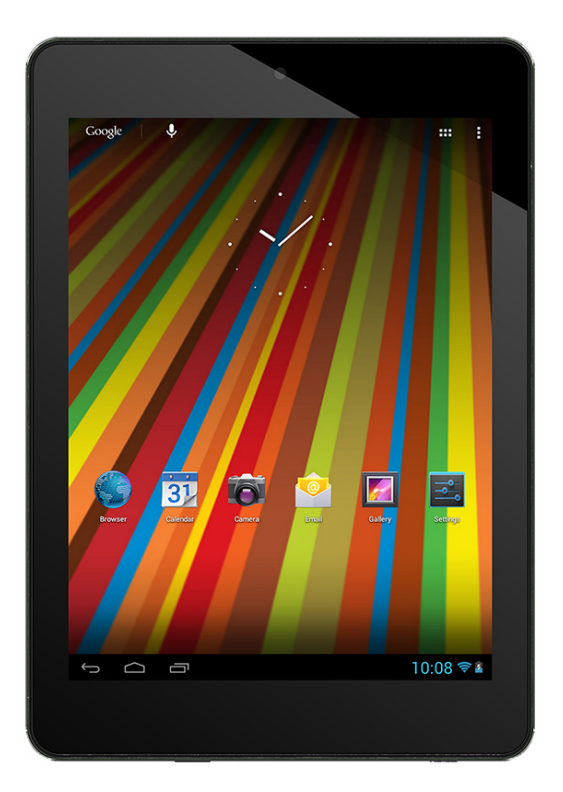

Tablet User Guide (English: Page 2) Guía de usuario para tableta (Español: Página 19) Gebruikershandleiding (Nederlands: Pagina 40) Manuel d'utilisateur (Français: Page 60)

Password Reminder:

## <span id="page-19-0"></span>**Contenidos**

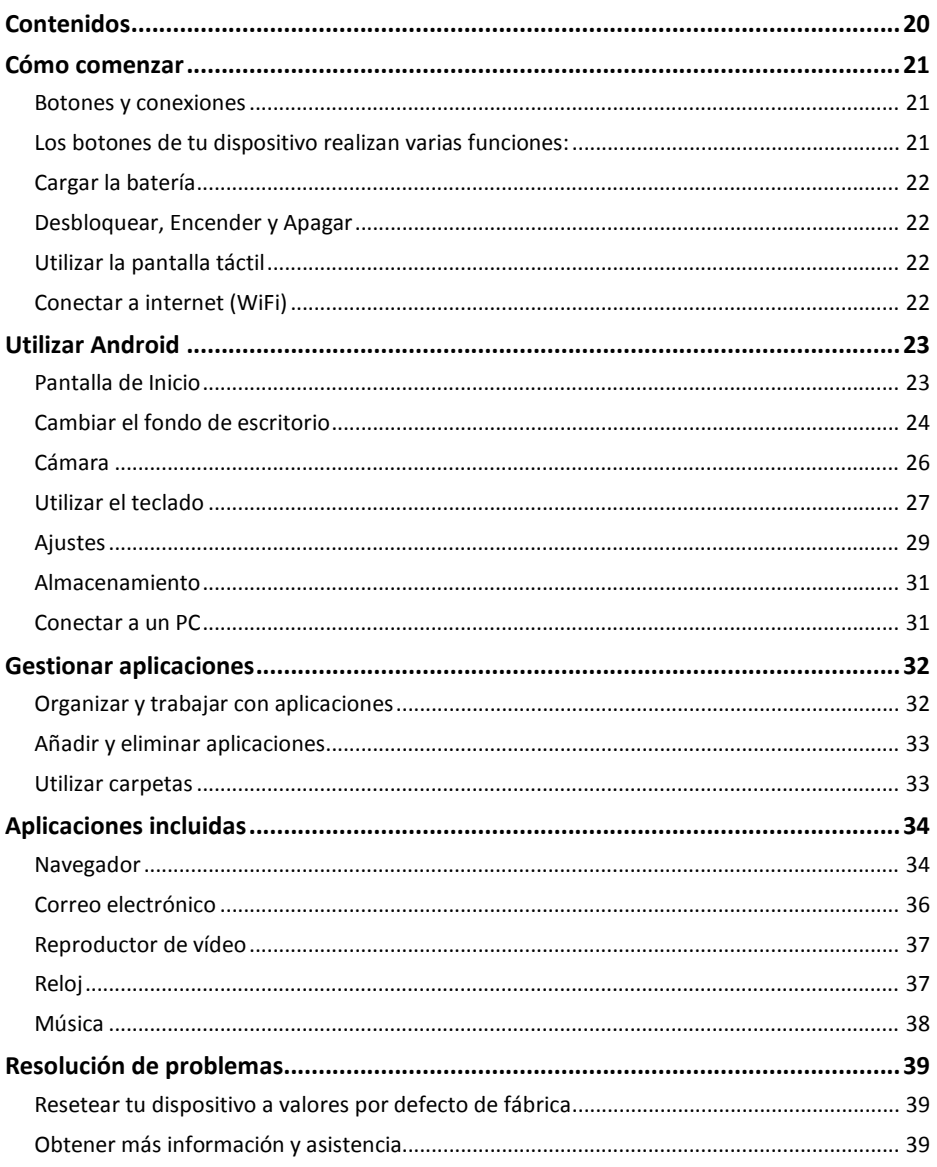

## **Recomendaciones**

- Quitar el film protector de la pantalla antes de usar. Ésta sólo se utiliza como protección durante el transporte y afecta al uso de la pantalla táctil.
- Para evitar interferencias con la pantalla táctil, no utilizarlo mientras se carga a través del cargador de corriente.
- Mantener fuera de cualquier tipo de humedad, polvo y temperaturas elevadas.
- No tirar o golpear el dispositivo.
- Para reducir cualquier riesgo de descarga eléctrica, no abrir la carcasa exterior.

## <span id="page-20-0"></span>**Cómo comenzar**

# <span id="page-20-1"></span>**Botones y conexiones** Touch and slide to unlock Headphones HDMI  $IIR$ Micro SD Mains Charging

Power: Encendido. Touch and slide to unlock: Tocar y deslizar para desbloquear. Headphones: **Clavija para auriculares**. Mains Charging: **Conector de alimentación.**

## <span id="page-20-2"></span>**Los botones de tu dispositivo realizan varias funciones:**

El botón de Encendido está en la parte superior del dispositivo, junto a los botones de volumen.

El botón de Aplicaciones de la parte frontal te lleva a la pantalla de Aplicaciones y el botón de Retroceso te devuelve a la última cosa que estabas haciendo.

## <span id="page-21-0"></span>**Cargar la batería**

Recomendamos cargarlo durante unas 8 horas antes del primer uso.

## <span id="page-21-1"></span>**Desbloquear, Encender y Apagar**

Para encender, mantén pulsado el botón de Encendido hasta que la pantalla se ilumine, Para apagar, mantén pulsado el botón de Encendido hasta que aparezca una pantalla preguntándote qué quieres hacer. Para despertar la tableta de suspensión o ponerla en suspensión, pulsa el botón Encendido una vez.

## **Desbloquear la pantalla**

Tendrás que desbloquear la pantalla antes de usar tu tableta. Para hacerlo, coloca tu dedo sobre el candado y arrástralo hasta el otro lado de la pantalla.

## **Bloquear la pantalla**

Por defecto, la tableta se bloquea automáticamente tras un minuto sin uso. Para bloquear la pantalla manualmente, pulsa el botón de encendido. La pantalla quedará en blanco y tu dispositivo quedará bloqueado.

## <span id="page-21-2"></span>**Utilizar la pantalla táctil**

La pantalla táctil capacitiva ofrece una experiencia táctil fluida y sensible sin la necesidad de aplicar presión a la pantalla.

- Toca y desliza tu dedo arriba y abajo en la pantalla para visualizar las páginas web.
- Tap an icon to start apps or visit web page links.
- La tecnología multitáctil te permite utilizar más de un dedo a la vez, por ejemplo, en el navegador para hacer zoom.

## <span id="page-21-3"></span>**Conectar a internet (WiFi)**

Tu tableta puede conectarse a cualquier router con un estándar 802.11b/g. Para conectarte a tu red inalámbrica:

- 1. Toca Ajustes, Inalámbricas y Redes y luego en Wi-Fi.
- 2. Toca la casilla Wi-Fi Encendido/Apagado.
- 3. Toca el nombre de tu red de la lista.
- 4. Introduce tu contraseña.

Si no estás seguro de tu contraseña, ésta puede encontrarse en la parte inferior o lateral de tu router. Esta información suele ser sensible, por lo que introdúcelo tal y como se indica. Si no estás seguro, ponte en contacto con tu proveedor de internet para que te recuerde tu contraseña. Si tienes problemas para conectarte a tu Wi-Fi intenta cambiar los ajustes de seguridad del router a WPA/WPA2.

## <span id="page-22-0"></span>**Utilizar Android**

## <span id="page-22-1"></span>**Pantalla de Inicio**

La pantalla de inicio es la primera pantalla que verás tras desbloquear tu dispositivo. Puedes utilizar hasta 5 pantallas para almacenar accesos directos a tus aplicaciones o widgets favoritos.

En la esquina inferior izquierda de la pantalla encontrarás tres botones de navegación.

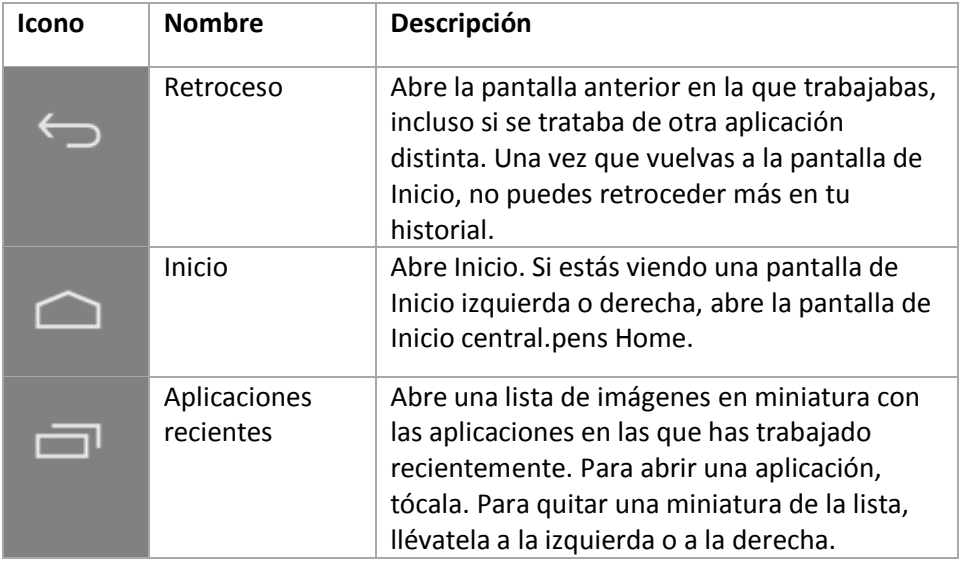

Tras un breve período de tiempo en el que no se usen, estos botones pueden verse reducidos o desaparecer. Para volverlos a poner, toca su ubicación.

Observa el iciono Todas las aplicaciones en la esquina superior derecha.  $0.00$ aaa

Tócalo para ver todas tus aplicaciones y widgets.

El centro de tu Pantalla de Inicio puede incluir iconos de aplicaciones y widgets, además de carpetas.

- Para abrir una aplicación, carpeta o widget, toca su icono.
- Para visualizar pantallas de inicio adicionales, arrastra tu dedo rápidamente hacia la izquierda o la derecha.

En la esquina inferior derecha de la pantalla observarás algo como esto:

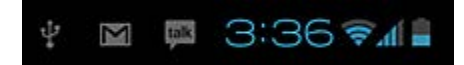

Los **iconos de estado** a la izquierda del reloj te informa de qué aplicaciones te han enviado notificaciones – por ejemplo, que ha llegado un mensaje o que es la hora de una reunión.

• Para ver tus notificaciones, toca el reloj o los iconos a cada uno de sus lados.

Los **iconos de sistema** a la derecha del reloj muestran la potencia de la conexión de red e inalámbrica, el nivel de la batería y muchos otros.

En la esquina superior izquierda de la pantalla podrás ver Búsqueda de Google, que te permite buscar en tu tableta o en internet. Toca Google o escribe tus términos de búsqueda, o dilos.

## <span id="page-23-0"></span>**Cambiar el fondo de escritorio**

**Los Fondos de escritorio** son imágenes de la Galería (fotos que has tomado con la Cámara, sincronizados de Picasa, etc.), imágenes fijas incluídas en el sistema, e imágenes en movimiento (como una animación o un mapa que te muestra tu ubicación). Ocupan el lugar del fondo por defecto de tus pantallas de Inicio.

- 1. Toca y mantén pulsado cualquier punto de una pantalla de Inicio que no esté ocupada. Aparecerá una lista de opciones.
- 2. Toca una ubicación del fondo de escritorio: **Galería.** Elige entre fotografías que hayas tomado con la Cámara o descargado a tu dispositivo.

**Fondos de escritorio en movimiento.** Elige de entre una lista desplegable de fondos de escritorio animados. **Fondos de escritorio**. Elige de entre miniaturas de imágenes por

defecto, o toca una miniatura para obtener una versión más grande. Puedes descargar más fondos de escritorios de Google Play.

3. Para establecer una imagen como fondo de escritorio, toca **Establecer fondo de escritorio** o, en el caso de imágenes de la Galería, determinar el recorte y tocar **Recortar**.

## <span id="page-25-0"></span>**Cámara**

La aplicación Cámara es una combinación de cámara y videocámara.

Puedes ver fotos y vídeos que realices en la aplicación Galería.

Para realizar fotos y vídeos, primero toca el icono de la Cámara en una pantalla de Inicio o en una pantalla de Todas las Aplicaciones.

Cuando la Cámara está activa puedes

- **Tomar una fotografía:** Toca el botón azul.
- **Visualizar la fotografía tomada más reciente:** Toca la miniatura cerca del botón azul. Ahora puedes compartir la fotografía tocando el icono de Gmail o cualquier otro que se muestre junto con la imagen.

Para ver ésta y otras fotografías en la aplicación Galería, toca la fotografía.

Mientras que la Cámara está activa también puedes tocar estos iconos para ajustar su configuración:

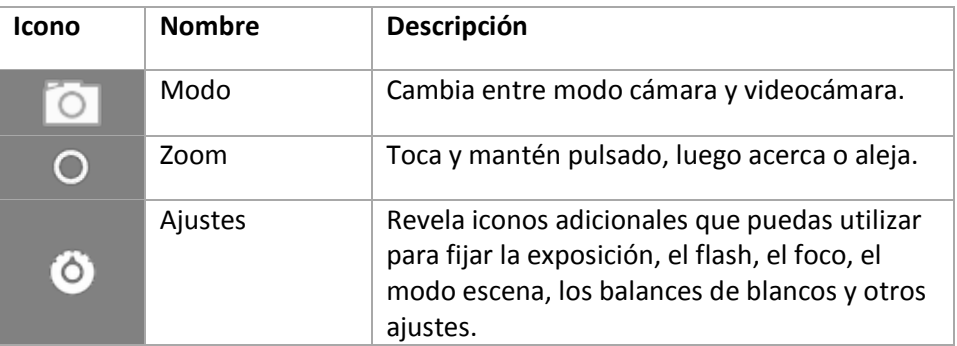

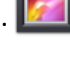

## <span id="page-26-0"></span>**Utilizar el teclado**

Puedes introducir texto utilizando el teclado en pantalla. Algunas aplicaciones lo abren automáticamente. En otras, lo abres tocando donde quieres escribir.

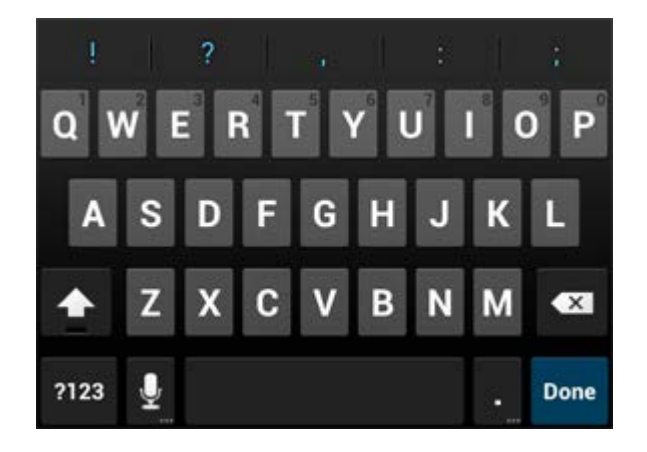

Done: **Hecho**

Mientras escribes, el teclado muestra sugerencias sobre la hilera de teclas superior. Para aceptar una sugerencia, tócala.

## **Edición básica**

- **Mover el punto de inserción:** Toca donde quieras escribir. El cursor parpadea en la nueva posición, y una pestaña verde aparece encima. Arrástrala para mover el cursor.
- **Seleccionar texto:** Toca y mantén pulsado o toca dos veces el texto. La plabra más cercana se resalta con una pestaña en cada extremo de la selección. Arrastra las pestañas para cambiar la selección. La pestaña desaparece tras unos instantes, para dejarnos seguir. Para hacer que reaparezca, toca el texto de nuevo.
- **Borrar texto:** Toca para borrar el texto seleccionado o los caracteres antes del cursor.
- **Cortar, copiar, pegar:** Selecciona el texto que quieres manipular.

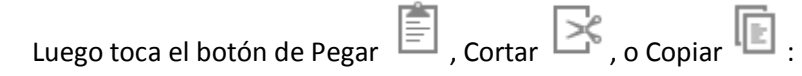

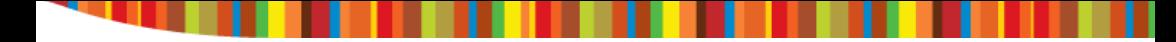

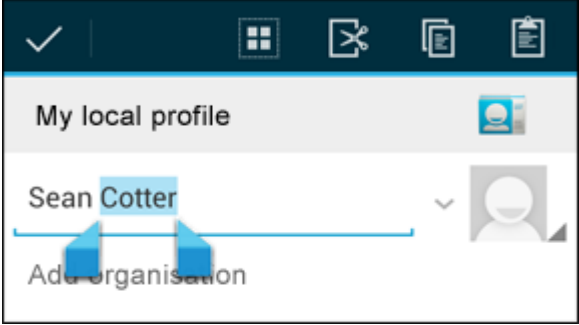

My local profile: **Mi perfil local**. Add organisation: **Añadir organización.**

Para hacer desaparecer el teclado, toca **Hecho.**

## **Consejos y accesos directos**

**Escribir mayúsculas:** Toca la tecla Mayúsculas <sup>1</sup>una vez para activar las mayúsculas para una letra.

O toca y mantén pulsada la tecla Mayúsculas <sup>11</sup> mientras escribes. Cuando sueltas la tecla, las minúsculas reaparecen.

• **Bloquear mayúsculas:** Tocar dos veces o tocar y mantener pulsada la

tecla Mayúsculas <sup>12</sup>, para que cambie a **12**. Tocar la tecla

Mayúsculas de nuevo vuelve a las minúsculas.

- **Mostrar números o símbolos:** Toca la tecla **?123**. Para ver más posibilidades, toca la tecla **= \ <**.
- **Acceso rápido a puntuación y símbolos habituales:** Toca y mantén pulsada la tecla a la derecha de la barra espaciadora (tecla del punto).
- **Escribir caracteres especiales:** Toca y mantén pulsada la tecla

Mayúsculas<sup>-Lem</sup> mientras tocas una tecla con un pequeño carácter gris en su esquina para introducir el carácter gris. Tocar y mantener pulsada cualquier tecla para ver letras, símbolos o números alternativos que pueden tocarse para escribir.

• **Cambiar el idioma de entrada o el teclado:** Toca y mantén pulsada la tecla a la izquierda de la barra espaciadora (con... en la esquina inferior derecha), y luego suéltala.

Aparecerá el menú de opciones de entrada. Selecciona la opción que quieras ajustar.

## <span id="page-28-0"></span>**Ajustes**

Se puede acceder a la pantalla de ajustes tocando el icono ajustes bajo las aplicaciones o en la barra de estatus en la parte inferior derecha de la pantalla de inicio.

Estas opciones te permiten configurar tu dispositivo a tu gusto.

Están dispnibles las siguientes opciones:

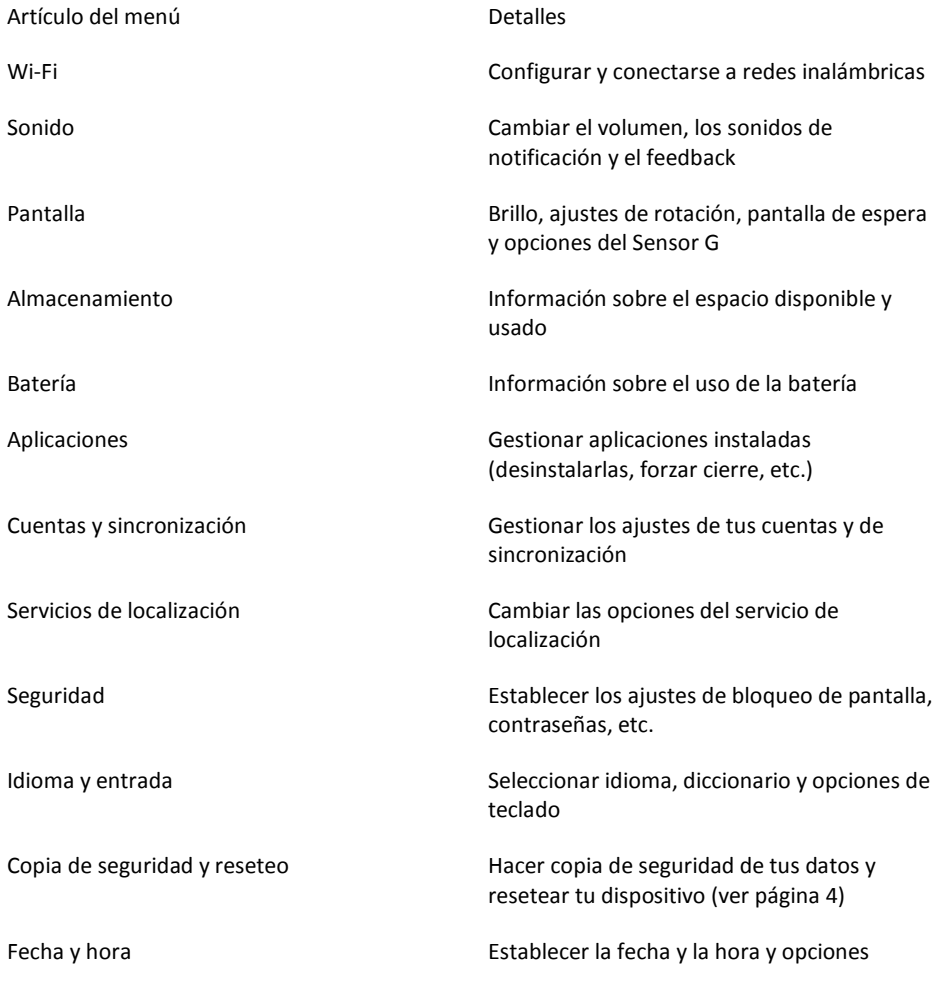

relacionadas

Accesibilidad **Gestionar opciones de accesibilidad como talk** back.

Ten en cuenta que puedes acceder a los ajustes específicos de las aplicaciones tocando el icono de ajustes en la barra de estado mientras estás en una aplicación.

## <span id="page-30-0"></span>**Almacenamiento**

## **Almacenamiento de serie**

Tu tableta viene con 4GB, 8GB o 16GB de almacenamiento de serie. No obstante, el sistema operativo Android divide este espacio en 2 secciones, almacenamiento flash interno y externo.

El almacenamiento interno se reserva para el uso de aplicaciones y el sistema operativo. Puede que no visualices todo el espacio disponible para uso ya que el resto lo utiliza Android. No puedes acceder a esta área desde tu ordenador. El almacenamiento flash interno muestra el resto del espacio libre. Éste es el almacenamiento que ves cuando conectas tu tableta a tu ordenador y que se puede usar para contener tus películas y música, etc.

## **Utilizar una tarjeta Micro SD**

Se puede ampliar el almacenamiento disponible utilizando una tarjeta Micro SD de hasta 32 GB de capacidad.

Para utilizar una tarieta Micro SD:

- 1. Inserta la tarjeta Micro SD en la ranura mostrada al principio de esta guía. Puedes utilizar un bolígrafo o algún objeto similar para colocar la tarieta a su lugar.
- 2. La tableta preparará automáticamente la tarjeta para su uso.

Para expulsar la tarjeta:

1. Pulsa el extremo de la tarjeta hacia dentro hasta que haga clic y luego suéltala. La tarjeta saldrá de la ranura.

## <span id="page-30-1"></span>**Conectar a un PC**

Para copiar archivos a y desde tu dispositivo a través de tu PC:

- 1. Conectar el dispositivo al ordenador utilizando el cable USB suministrado. Verás una notificación en la barra de estado indicándote que el USB se ha conectado.
- 2. Toca el icono USB.
- 3. Toca la opción "USB conectado".
- 4. Toca "Activar almacenamiento USB"
- 5. Verás un mensaje en tu ordenador preguntándote si quieres explorar el dispositivo. También puedes ver el dispositivo desde "Mi PC".
- 6. Para copiar archivos ahora puedes soltarlos a y desde tu dispositivo.
- 7. Para desconectar de tu ordenador, repite el paso 2 y toca "Desactivar almacenamiento USB".

## <span id="page-31-0"></span>**Gestionar aplicaciones**

## <span id="page-31-1"></span>**Organizar y trabajar con aplicaciones**

Para ver todas tus aplicaciones, toca el icono Todas las Aplicaciones o en cualquier pantalla de Inicio. ---

Se abrirá la pantalla Todas las Aplicaciones. Aquí puedes ver todas tus aplicaciones, incluyendo las descargadas de Google Play. Puedes mover los iconos de las aplicaciones a cualquiera de tus pantallas de Inicio.

Desde Todas las Aplicaciones puedes

- **Moverte entre pantallas:** Desliza a izquierda o derecha.
- **Iniciar una aplicación:** Toca su icono.
- **Colocar un icono de aplicación en una pantalla de Inicio:** Toca y mantén pulsado el icono de aplicación, desliza tu dedo y súbelo hasta soltar el icono en su lugar.
- **Explorar tus widgets:** Toca la pestaña **Widgets** en la parte superior de cualquier pantalla Todas las Aplicaciones.
- **Obtener más aplicaciones.** Toque el icono de App Store relevante en la lista de iconos de aplicaciones.

## <span id="page-32-0"></span>**Añadir y eliminar aplicaciones**

## **Añadir aplicaciones**

Para descargar las aplicaciones que necesita una cuenta con una tienda de aplicaciones. Nuestros dispositivos vienen precargados con la tienda de Amazon aplicación, pero hay muchas otras tiendas disponibles en línea.

## **Desinstalar aplicaciones**

Para quitar el icono de una aplicación de la pantalla de Inicio, tócalo y manténlo pulsado, desliza tu dedo hacia la parte superior de la pantalla y suelta la aplicación sobre el icono Eliminar.

## <span id="page-32-1"></span>**Utilizar carpetas**

Puedes combinar varios iconos de aplicaciones en una carpeta. Suelta el icono de una aplicación sobre otro en una pantalla de Inicio y los dos iconos se combinarán.

Desde cualquier pantalla de Inicio puedes

• **Abrir una carpeta:** Tócala.

La carpeta se abre:

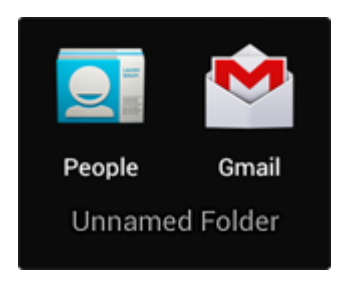

People: **Gente.** Gmail: **Gmail**. Unnamed Folder: **Carpeta sin nombre**

- **Renombrar una carpeta:** Toca su nombre.
- **Mover iconos de tus pantallas de Inicio:** Tócalos, mantenlos pulsados y deslízalos.

## <span id="page-33-0"></span>**Aplicaciones incluidas**

Hay muchas aplicaciones incluidas en tu tableta. A continuación encontrarás información sobre cómo usar las principales aplicaciones.

## <span id="page-33-1"></span>**Navegador**

Desde una pantalla de Inicio o una de Todas las Aplicaciones, toca el icono del Navegador.

El Navegador se abre por la última página web que hubieras visto. Si no lo has utilizado recientemente, se abre desde tu página de inicio.

El Navegador también se abre cuando tocas un enlace web –por ejemplo, en un correo electrónico o un chat.

La dirección web (URL) de la página actual se muestra en la parte superior de la pantalla, a menos que la caja de dirección (también llamada omnibox) desaparezca de la parte superior. Si esto sucede, desliza hacia abajo para mostrarla de nuevo.

## **Abrir una página web o buscar en la web**

- 1. Toa la omnibox en la parte superior de la página.
- 2. Escribe la dirección de una página web o los términos de búsqueda. Mientras escribes aparecerá una lista de sugerencias que concuerden. Los iconos de la lista ayudarán a identificar el tipo de concordancia:

El icono Favoritos identifica artículos de tus marcadores.

El icono Búsqueda identifica búsquedas relacionadas.

El icono Historial identifica artículos de tu historial de búsqueda. Para añadir una sugerencia a la omnibox, toca la flecha a su derecha. Luego puedes seguir escribiendo o elegir más sugerencias.

3. Para buscar en el contenido de la omnibox o abrir una dirección web específica que contenga, toca la tecla **Ir** en la esquina inferior derecha del teclado.

 $\Omega$ 

Para buscar una sugerencia o ir a una página web sugerida, tócala.

El Navegador abre la página web especificada o una lista de resultados de búsqueda.

Para establecer el motor de búsqueda que quieres usar en la Omnibox, accede a **Menú > Ajustes > Avanzados > Establecer motor de búsqueda.**

## **Navegar en una página web**

Las páginas web no optimizadas para dispositivos móviles se abren con la página alejada, para ofrecerte una visión general.

Para cambiar este comportamiento, accede a **Menú > Ajustes > Avanzados > Abrir páginas en perspectiva.** Desmarca la opción de acercar nuevas páginas web de forma automática.

Mientras visualizas la mayoría de las páginas web puedes:

- **Desplazarte.** Desliza la pantalla en cualquier dirección.
- **Hacer zoom:** Para alejarte, toca la pantalla con dos dedos y pellizca. Para acercarte, aléjalos.  $\Omega$

Toca dos veces el lugar que quieres acercar. Para volver al nivel de zoom anterior, vuelve a tocar dos veces. Puedes controlar cómo funciona el doble toque con la configuración Autoajuste, descrita más adelante.

• **Encontrar texto.** Toca **Menú > Encontrar en la página** y escribe. Mientras escribes, la primera palabra de la página que contenga concordancia de caracteres se resaltará, y las concordancias siguientes se encuadrarán. Para moverte entre concordancias, toca las flechas de arriba y abajo en la parte superior derecha.

El comportamiento del Autoajuste para el doble toque se controla mediante la opción **Menú > Ajustes > Avanzados > Autoajustar páginas**:

- Con Autoajuste activado, el tocar dos veces una columna de texto hace que el Navegador ajuste el texto a la pantalla, y volver a tocar dos veces lo devuelve a su vista original.
- Con Autoajsute desactivado, el tocar dos veces sólo acerca y aleja independientemente del diseño del texto..

**Cuando una página no permite el zoom:** Los sitios web optimizados para dispositivos móviles suelen abrirse en un tamaño apropiado para el dispositivo, y puede que no permitan hacer zoom o desplazarse. Puede que en algunos casos prefieras la vista versión de escritorio (no móviles). La mayoría de los sitios optimizados ofrecen un enlace que te permite acceder a la versión de escritorio.

## **Marcar una página web**

- 1. Abre la página web.
- 2. Toca $\overline{A}$
- 3. Edita la etiqueta del marcador y la dirección si es necesario, o elige una cuenta distinta.
- 4. Para especificar un lugar distinto donde almacenar el marcador, toca el nombre mostrado junto a Añadir a, y elige una carpeta de Marcadores, o la pantalla de Inicio.
- 5. Cuando hayas terminado, toca **Listo.**

El marcador queda añadido a tu lista de marcadores.

## **Abrir un marcador**

1. Toca el botón de Marcadores<sup>\*</sup>.

Aparecerá un conjunto de tres pestañas, con los Marcadores a la izquierda.

Para mostrar o esconcer los mcarcadores de una cuenta, toca la dirección de correo electrónico de la cuenta.

2. Para abrir un marcador en la pestaña actual, tócalo.  $\Omega$ 

Para abrir un marcador en una pestaña nueva, tócalo y mantenlo pulsado, luego selecciona **Abrir en pestaña nueva.** La página marcada se abrirá.

## <span id="page-35-0"></span>**Correo electrónico**

Puedes introducir una o varias cuentas de correo electrónico en tu tableta.

## **Añadir una cuenta de correo electrónico**

- 1. Toca el icono del correo electrónico.
- 2. En la interfaz de cuentas, toca **Siguiente**.
- 3. En la caja de dirección de correo electrónico, introduce tu dirección de correo electrónico.
- 4. Introduce tu contraseña en el cuadro de contraseña.
- 5. Toca **Listo**.
- 6. Ajustes manuales (opcional) El dispositivo detecta tus otros ajustes de forma automática, aunque, si quieres introducirlos de forma manual, cliquea Ajustes manuales para realizar cualquier cambio.
- 7. Toca **Siguiente**.
- 8. Introduce un nombre de cuenta.

Si tienes problemas conectándote a la cuenta de correo comprueba todos tus ajustes con tu proveedor de servicios de correo electrónico.

# **Reproductor de vídeo**

Puedes visualizar fotos y vídeos con la aplicación Galería.

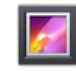

La aplicación Galería encuentra todos tus archivos multimedia y los organiza con vistas en miniatura. Muestra las carpetas en la primera pantalla. Toca la carpeta que quieras abrir y la aplicación mostrará todos los archivos que contenga.

Toca el archivo que quieras reproducir.

# **Reproducción a través de tu TV HD**

- 1. Conecta tu tableta a tu TV utilizando un cable de Mini HDMI a HDMI.
- 2. Conéctalo a la clavija apropiada en tu TV.
- 3. Tu tableta empezará a mostrar automáticamente su contenido en tu TV.

# **Reloj**

Toca el icono del Reloj para visualizar la fecha y hora actuales.

# **Fijar una alarma**

Puedes fijar varias alarmas a la vez.

- 1. Desde la aplicación del reloj, pulsa menú Añadir alarma.
- 2. Establece la hora a la que quieras que se apague la alarma (si no seleccionas repetir la alarma, se borrará automáticamente después de su hora fijada).
- 3. Toca activar alarma.
- 4. Toca Listo.

# **Música**

- 1. Toca el icono Música.
- 2. Selecciona la música que quieras reproducir de la lista de música/álbum/artista/reproducción.
- 3. Utiliza los iconos **Anterior Pausa Siguiente** para controlar la reproducción.
- 4. Para volver a la pantalla anterior, pulsa el icono Atrás en el área de navegación o para volver a la pantalla de Inicio, pulsa el icono de Inicio.

# **Resolución de problemas**

**Resetear tu dispositivo a valores por defecto de fábrica** Si necesitas resetear tu dispositivo a los valores por defecto de fábrica por cualquier motivo, sigue el siguiente proceso:

#### iiiADVERTENCIA!!!

Por favor, ten en cuenta que cualquier información actual contenida en el dispositivo se borrará de forma permanente durante este proceso.

- 1. Accede a la pantalla de aplicaciones y toca el botón ajustes.
- 2. Toca la opción Copia de seguridad y reseteo.
- 3. Selecciona Reseteo a valores de fábrica.
- 4. Deja la opción borrar tarjeta SD desmarcada y toca "Resetear tableta".
- 5. Toca "borrar todo".
- 6. La unidad se reseteará a los valores por defecto de fábrica y cualquier información/datos se borrarán de forma permanente.

### **Obtener más información y asistencia**

Consulta nuestro sitio de asistencia indicado a continuación para más información y asistencia con tu dispositivo incluyendo cómo instalar actualizaciones de software cuando estén disponibles y mucho más:

<http://www.geminidevices.com/support.html>

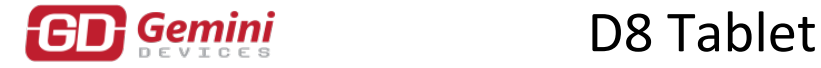

GEM8902

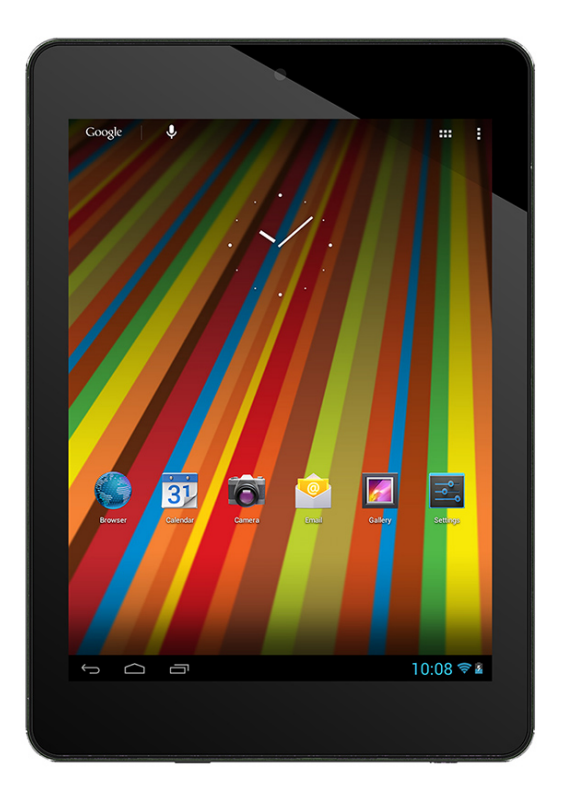

Tablet User Guide (English: Page 2) Guía de usuario para tableta (Español: Página 19) Gebruikershandleiding (Nederlands: Pagina 40) Manuel d'utilisateur (Français: Page 60)

Uw Password:

# **Inhoud**

. .

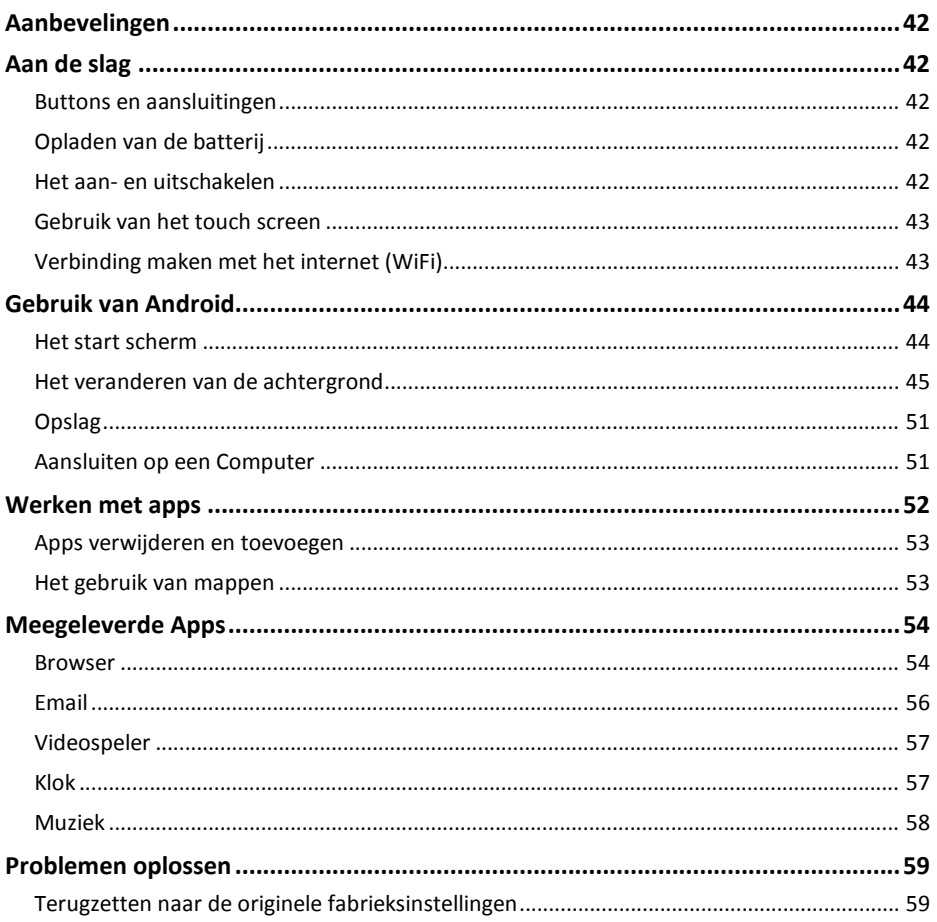

# <span id="page-41-0"></span>**Aanbevelingen**

- Verwijder de beschermfolie van het scherm voor gebruik. Dit is slechts voor de bescherming tijdens het vervoer en zullen de prestaties van het touch screen beïnvloeden.
- Gebruik de tablet niet tijdens het opladen om touch screen interferentie te voorkomen
- Houd het apparaat uit de buurt van vocht, stof en hoge temperaturen.
- Laat de tablet niet vallen.
- Om het risico van elektrische schokken te beperken, mag de behuizing niet geopend worden.

# <span id="page-41-1"></span>**Aan de slag**

# <span id="page-41-2"></span>**Buttons en aansluitingen**

Raak aan sleep om te ontgrendelen -Opladen Koptelefoon HDMI-7:08  $-I$  ISB Micro SD 220V aansluiting

# <span id="page-41-3"></span>**Opladen van de batterij**

U kunt uw tablet alleen opladen met de meegeleverde oplader. Wij raden u aan om voor het eerste gebruik 8 uur op te laden.

# <span id="page-41-4"></span>**Het aan- en uitschakelen**

Om de tablet aan te zetten houd de aan-uit knop ingedrukt totdat het scherm oplicht. Om uit te schakelen houd u de knop ingedrukt totdat er een menu verschijnt met de vraag wat je zou willen doen. Om de tablet uit slaapstand te halen of weer in slaapstand te zetten druk eenmaal op de aan-en uit knop.

#### **Het scherm ontgrendelen**

Voor het gebruik van de tablet moet het scherm ontgrendeld worden. Om dit te doen plaats de vinger op het slotje en sleep naar de andere kant van het scherm.

#### **Het scherm vergrendelen**

Standaard vergrendelt de tablet zich als hij 1 minuut niet gebruikt wordt. Om het scherm handmatig te vergrendelen, druk op de aan- en uit knop. Het scherm wordt leeg gemaakt en het toestel wordt vergrendeld.

### <span id="page-42-0"></span>**Gebruik van het touch screen**

Het capacitieve touch screen zorgt voor een vloeiende en responsieve touchervaring zonder kracht uit te oefenen op het scherm.

- Schuif uw vinger omhoog en omlaag over het scherm om webpagina's te scrollen.
- Tik op een pictogram om apps te starten of ga naar webpagina link.
- Multi-Touch-technologie stelt u in staat om meer dan één vinger tegelijk te gebruiken, bijvoorbeeld in de web browser kunt u door twee vingers naar elkaar te bewegen (knijpen) inzoomen.

#### <span id="page-42-1"></span>**Verbinding maken met het internet (WiFi)**

De tablet kan verbinding maken met elke router die de 802.11b / g standaard ondersteunt. Om verbinding te maken met uw draadloze netwerk:

- 1. Selecteer Instellingen, Draadloos & netwerken dan WiFi.
- 2. Druk op de Wi-Fi aan / uit schakelaar.
- 3. Selecteer de naam van uw netwerk uit de lijst.
- 4. Voer uw wachtwoord in.

Als u niet zeker weet wat uw wachtwoord is dan kunt u dit normaal gesproken aan de zijkant / onderkant van uw router vinden. Dit is hoofdlettergevoelig dus vul hem precies zoals afgebeeld. Als u twijfelt neem dan contact op met uw ISP, die moet in staat zijn om u uw wachtwoord ook te geven. Als u problemen heeft met het aansluiten op uw netwerk, verander de instellingen op uw router in WPA/WPA2.

# <span id="page-43-0"></span>**Gebruik van Android**

#### <span id="page-43-1"></span>**Het start scherm**

Het startscherm is het eerste scherm dat u ziet na het ontgrendelen van uw apparaat. U kunt tot 5 schermen gebruiken waarop u snelkoppelingen naar uw favoriete apps of widgets plaatst.

Aan de linkerbenedenhoek van het scherm vindt u 3 navigatie buttons.

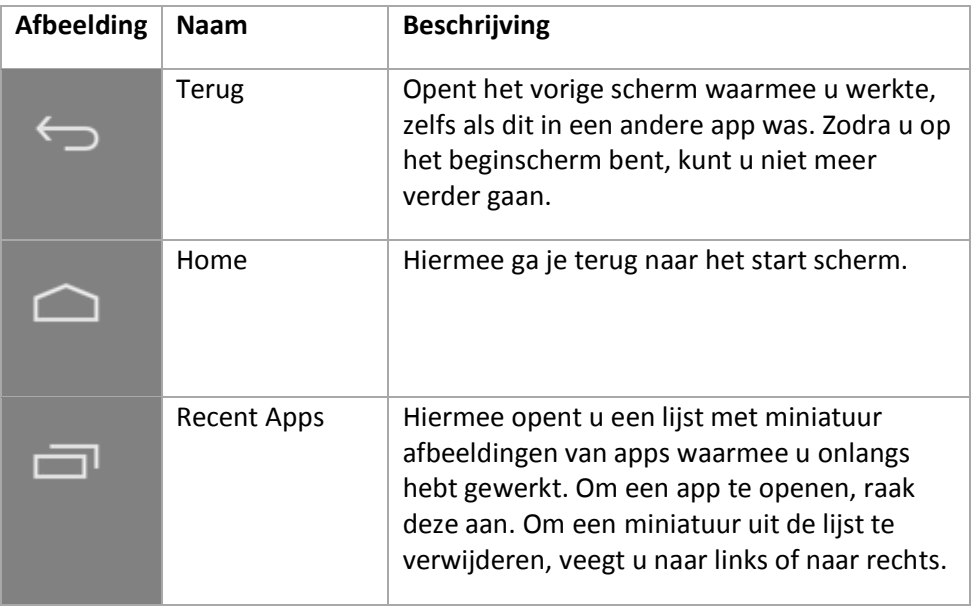

Na een korte tijd van inactiviteit kunnen deze knoppen krimpen of tot stippen vervagen. Om ze weer terug te zetten, raak de originele locatie aan.

Aan de rechter bovenhoek van het scherm, ziet u de "Alle Apps"  $= 0.05$ ... pictogram.

Raak deze aan om al uw apps en widgets te zien. .

In het midden van het startscherm kunt u apps, widgets en mappen plaatsen.

- Om een app, map of widget te openen, raak de afbeelding aan.
- Om extra beginschermen te zien, gaat u met uw vinger snel naar links of naar rechts.

Aan de rechterbenedenhoek van het scherm, ziet u een vergelijkbare afbeelding:

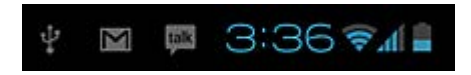

**Status pictogrammen** aan de linkerkant van de klok vindt u informatie over welke apps meldingen hebben. Bijvoorbeeld dat u een bericht heeft ontvangen of dat u een vergadering heeft.

• Om uw meldingen te zien, raakt u de klok aan of de pictogrammen aan één van beide kanten.

**Systeem iconen** De iconen aan de rechterkant van de klok geven de huidige draadloze netwerkverbinding sterkte aan, het batterijniveau, en mogelijke andere systeem meldingen.

Aan de linker bovenhoek van het scherm vindt u Google Search, waarmee u op uw tablet of op het internet zoekt. Raak de Google icon aan om uw zoekopdracht in te geven, of om de zoekopdracht in te spreken.

### <span id="page-44-0"></span>**Het veranderen van de achtergrond**

**Achtergronden** zijn afbeeldingen uit de galerij (foto's die je gemaakt hebt met je camera, gesynchroniseerd met Picasa, enzovoort), meegeleverde afbeeldingen met de tablet of live beelden (zoals een animatie). Ze worden geplaatst als achtergrond scherm op uw Home-schermen.

- 1. Tik ergens op een startscherm dat niet bezet is en houdt dit kort vast. Een lijst met opties verschijnt.
- 2. Selecteer een achtergrond bron: **Gallery.** Maak een keuze uit foto's die je hebt genomen met camera of gedownload naar uw tablet.

**Live achtergronden**. Kies uit een lijst met bewegende achtergronden.

**Achtergronden**. Kies uit miniaturen van standaard afbeeldingen, of raak een foto aan voor een grotere versie. U kunt extra achtergronden via Google Play Store downloaden.

3. Om een achtergrondafbeelding in te stellen, raak Set Wallpaper aan, of voor Gallery afbeeldingen bij te snijden, klik op Crop.

# **Camera**

De Camera-app is een combinatie van camera en camcorder die eigenlijk bestaat uit twee camera's, een naar u toe en een naar voren (van u af).

U kunt foto's en video's die u met uw camera maakt in de Galerij app bekijken.

Om foto's en video's te nemen, klik eerst op het pictogram Camera.

Wanneer u de Camera opent, kunt u

- **Een foto maken:** druk op de blauwe knop.
- De meest **recent genomen foto bekijken**: Raak de miniatuurafbeelding aan naast de blauwe knop. U kunt nu de foto delen door het selecteren van Gmail of de andere iconen die zijn weergegeven naast de afbeelding. Om deze en andere foto's in de Galerij app, te bekijken raakt u de afbeelding aan.

Terwijl de camera is geopend, kunt u door het aanraken van deze pictogrammen de instellingen aanpassen:

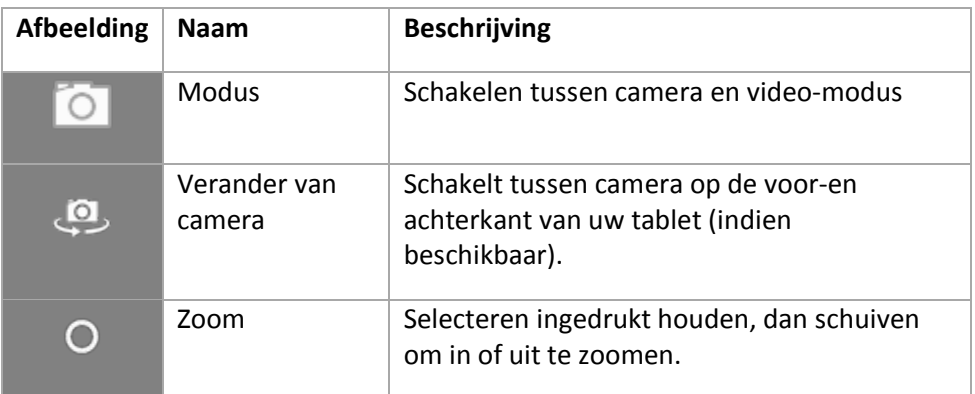

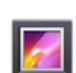

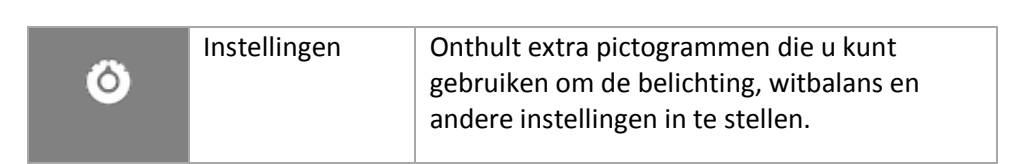

#### **Het toetsenbord gebruiken**

U kunt tekst met het toetsenbord op het scherm invoeren. Bij sommige apps opent deze automatisch, bij andere is deze te openen door het aan te raken waar u wilt typen.

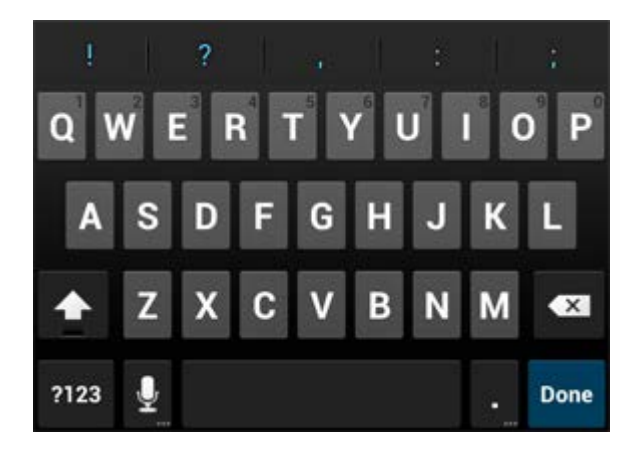

Terwijl u typt geeft het toetsenbord suggesties boven de bovenste rij toetsen. Om een suggestie te accepteren raak deze aan.

#### **Eenvoudige bewerkingen**

**• Beweeg de invoegpositie**: naar waar u wilt typen.

De cursor knippert op de nieuwe positie en een groen tabblad verschijnt eronder. Sleep het tabblad om de cursor te verplaatsen.

• **Selecteer tekst**: dubbelklik op de tekst.

De dichtstbijzijnde woord wordt geselecteerd, met een tab aan elk uiteinde van de selectie. Sleep de tabbladen om de selectie te wijzigen. Het tabblad verdwijnt na enkele ogenblikken. Om het opnieuw te laten verschijnen, raak opnieuw de tekst aan.

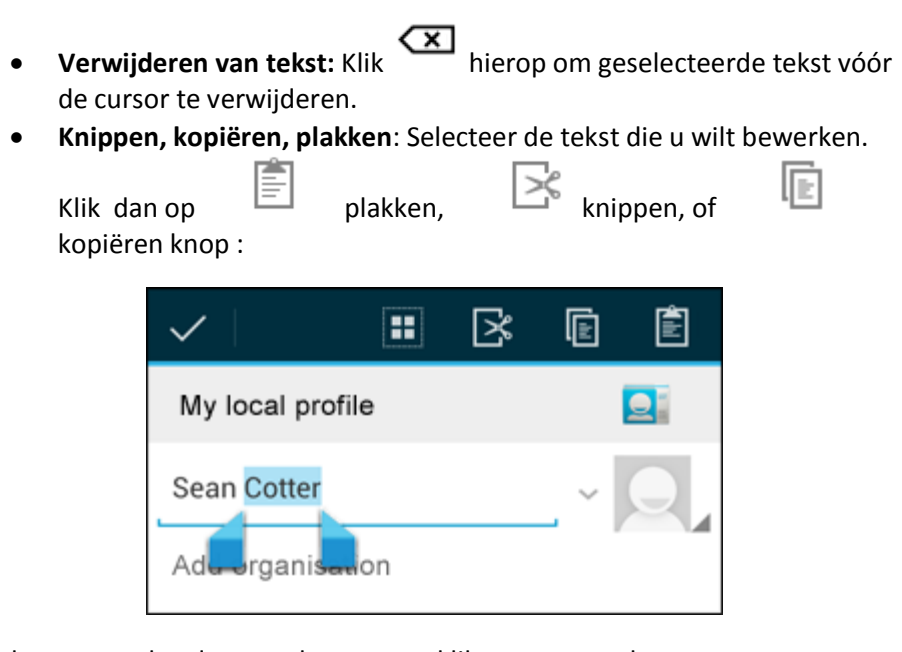

Om het toetsenbord weg te laten gaan, klikt u op gereed.

#### **Tips en snelkoppelingen**

• **Hoofdletters typen**: Druk op de Shift-toets letter in hoofdletters te schrijven.

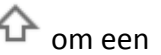

Of houd de Shift-toets ingedrukt <sup>1</sup> terwijl u typt. Wanneer u de toets loslaat verschijnen de kleine letters weer.

**Schakel Caps Lock in:** Dubbelklik of houd de Shift-toets<sup>1</sup> ingedrukt,

zodat hij verandert in **1999.** Als u opnieuw de Shift toets **a** aanraakt komt u weer terug bij de kleine letters.

- Toon cijfers of symbolen: Druk op de toets 123?. Voor meer keuzes, raakt u de =  $\backslash$  <toets.
- **Snelle toegang tot leestekens en symbolen:** Houd de toets rechts van de spatiebalk langdurig ingedrukt.

• **Verander de invoertaal van het toetsenbord:** Houd de toets links van de spatiebalk ingedrukt, en laat hem dan los. Het menu Input-opties verschijnt. Kies de door u gewenste optie.

# **Instellingen**

Het instellingenscherm kan worden geopend door op het pictogram instellingen onder toepassingen of op de statusbalk in de rechterbenedenhoek van het startscherm te drukken.

Met deze opties kunt u uw apparaat configureren naar uw wensen.

De volgende opties zijn beschikbaar:

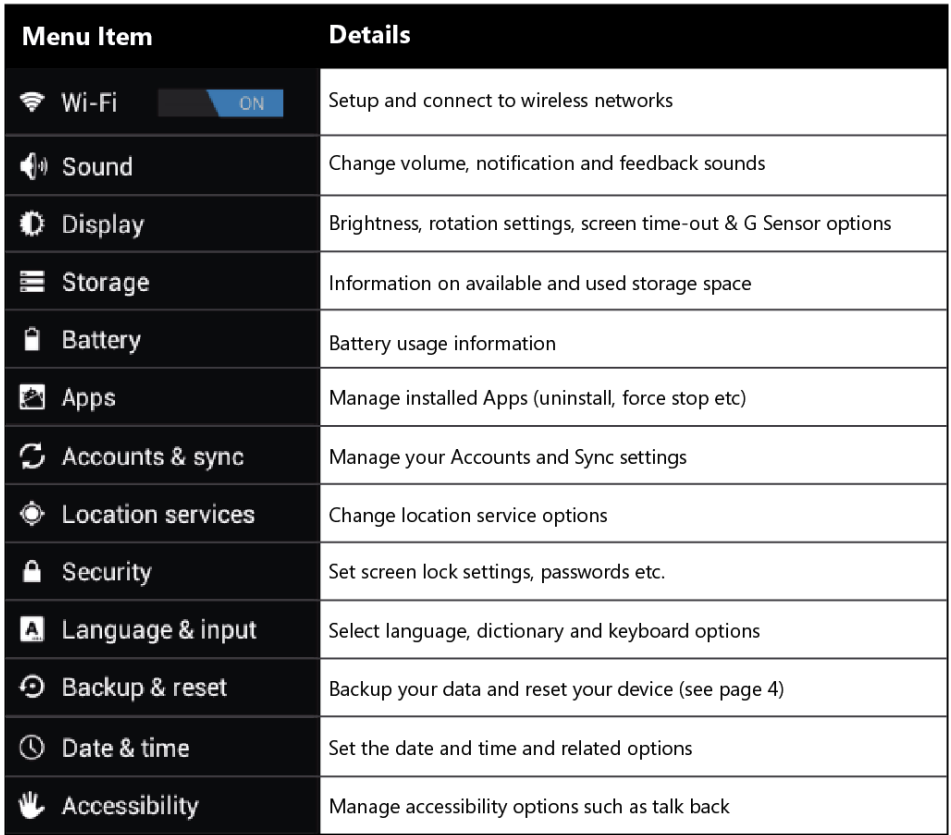

Houd er rekening mee dat u specifieke apps instellingen kan krijgen door het pictogram Instellingen te selecteren indien u in een app werkt.

# <span id="page-50-0"></span>**Opslag**

#### **Ingebouwde Opslag**

Uw tablet wordt geleverd met ofwel 4GB, 8GB of 16GB aan ingebouwde opslag. Het Android besturingssysteem verdeelt deze ruimte in 2 secties, interne opslag en interne flash-opslag.

De interne opslag is gereserveerd voor gebruik door toepassingen en het besturingssysteem. Misschien kunt u niet alle beschikbare ruimte zien, aangezien de rest wordt gebruikt door Android. U heeft geen toegang tot dit gebied van uw tablet. De interne flash-opslag toont de rest van de vrije ruimte. Dit is de opslagruimte die u kunt gebruiken om uw films en muziek, etc. op te slaan.

#### **Het gebruik van een Micro SD-kaart**

Beschikbare opslagcapaciteit kan worden uitgebreid met een Micro SD-kaart tot 32GB capaciteit.

Om een Micro SD-kaart te gebruiken:

- 1. Plaats de Micro SD-kaart in Micro SD-kaart slot. Het kan nodig zijn om een pen of iets dergelijks te gebruiken om de kaart volledig op zijn plaats te duwen.
- 2. De tablet bereidt de kaart voor voor gebruik.

Om de kaart te verwijderen: Duw het uiteinde van de kaart naar binnen totdat deze los klikt. De kaart komt dan uit het slot.

#### <span id="page-50-1"></span>**Aansluiten op een Computer**

Om bestanden van en naar uw tablet via de computer te kopiëren:

- 1. Sluit de tablet aan op de computer met de meegeleverde USB-kabel. U krijgt een melding in de statusbalk dat USB aangesloten is.
- 2. Klik op het USB-pictogram.
- 3. Selecteer "USB aansluiten"-optie.
- 4. Vervolg met "schakel USB storage in".
- 5. U ziet een pop-up op uw computer waarin u wordt gevraagd of u door de tablet wil bladeren. U kunt de tablet ook onder "Deze computer" selecteren.
- 6. Om bestanden te kopiëren kunt u nu bestanden slepen van en naar uw tablet.
- 7. Om de verbinding met de computer te verbreken herhaal stap 2 hierboven kies "USB-opslag uitschakelen".

# <span id="page-51-0"></span>**Werken met apps**

... Om al je apps te zien, druk op het apps icon op het startscherm

Het scherm met alle apps wordt geopend. Dit is waar je al je apps, inclusief die je hebt gedownload op Google Play, kunt zien. U kunt app iconen verplaatsen naar één van de andere schermen.

Van het scherm, alle apps, kunt u

- **Apps tussen schermen verplaatsen**: Veeg naar links of rechts,
- **Een app starten**: Raak het pictogram aan.
- **Een app icoon op een startscherm plaatsen**: Houdt de app icon ingedrukt, schuif met uw vinger, en til uw vinger op om het pictogram op de plaats te laten vallen.
- **Je widgets verkennen:** Druk op het tabblad Widgets aan de bovenzijde van het het Apps-scherm.
- **Meer apps zoeken**. Raak de desbetreffende app store icoon in de lijst met app iconen.

# <span id="page-52-0"></span>**Apps verwijderen en toevoegen**

Om apps te downloaden heeft u een account bij een App store. Onze apparaten komen voorgeladen met de Amazon App Store, maar er zijn vele andere winkels online beschikbaar.

#### **Apps verwijderen**

Om een app-pictogram van het scherm te verwijderen, deze selecteren, schuif uw vinger in de richting van de bovenkant van het scherm naar de prullenbak.

# <span id="page-52-1"></span>**Het gebruik van mappen**

U kunt meerdere app iconen combineren in een map. Selecteer een app en sleep die naar een andere app op het scherm, en de twee iconen komen in een nieuwe map, zie onderstaand.

Vanaf elk scherm is het mogelijk om:

• **Een map te openen:** Raak deze aan.

De map opent:

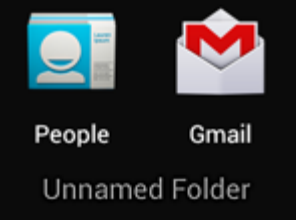

- **Een map hernoemen:** Klik op de map naam .
- **Iconen verplaatsen op het scherm:** Selecteer de apps, en verschuif naar de gewenste plaats

# <span id="page-53-0"></span>**Meegeleverde Apps**

Er zijn veel programma's die op uw tablet geïnstalleerd zijn. Hieronder vindt u informatie over hoe u de belangrijkste apps kunt gebruiken

#### <span id="page-53-1"></span>**Browser**

Vanuit het startscherm, selecteer de Browser pictogram.

De Browser opent de laatste webpagina die u aan het bekijken was. Als u de webbrowser recent niet gebruikt heeft dan wordt de startpagina geopend. De Browser wordt ook geopend door het klikken op een link in een e-mail of chat.

Het webadres (URL) van de huidige pagina wordt weergegeven aan de bovenkant van het scherm, tenzij het vak (ook wel omnibox) automatisch naar boven schuift. Als dit gebeurt kunt hem weer omlaag verplaatsen om het opnieuw te tonen.

#### **Om een webpagina te openen of om te zoeken op het web**

- 1. Ga naar de omnibox aan de bovenkant van de pagina.
- 2. Typ het adres van een webpagina of de gewenste zoekterm. Terwijl u typt, wordt een lijst met overeenkomende suggesties weergegeven. Pictogrammen in de lijst helpen bij het identificeren van de aard van de score:

Het pictogram Zoeken identificeert gerelateerde zoekopdrachten.

Het geschiedenis pictogram identificeert items uit uw zoekgeschiedenis.

Het favoriet-icoon identificeert items uit uw bladwiizers.

Om een suggestie aan de omnibox toe te voegen, raak de pijl rechts ervan aan. U kunt dan blijven typen of andere suggesties kiezen.

3. Om de inhoud van de omnibox te zoeken of om een specifiek webadres te openen, gaat u naar de Gokey in de rechterbenedenhoek van het toetsenbord.

Of

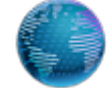

Om te zoeken naar een suggestie of aanbevolen webpagina, selecteer deze.

Om de zoekmachine aan te passen die u wilt gebruiken ga naar **Menu > Instellingen > Geavanceerd > selecteer zoekmachine**

#### **In een webpagina navigeren**

Webpagina die niet geoptimaliseerd zijn voor mobiele apparaten starten gewoonlijk met de complete pagina, om u het gehele plaatje te laten zien.

Om dit te veranderen ga naar **Menu > Instellingen > Geavanceerd > pagina's openen.** De selecteer de optie om automatische nieuwe webpagina's in te zoomen.

Terwijl u webpagina's bekijkt kunt u:

- **Scrollen.** Beweeg het scherm in een willekeurige richting.
- **Zoomen** Om in te zoomen, raak het scherm aan met twee vingers en breng de vingers naar elkaar toe. Om uit te zoomen, beweeg je vingers verder uit elkaar.

OF

Dubbelklik op de plaats waar je wilt zoomen. Om terug te gaan naar het originele formaat nogmaals dubbelklikken. U kunt de manier waarop het dubbelklikken werkt zelf aanpassen zoals verderop beschreven.

• **Zoek tekst.** Ga naar **Menu > Zoeken in documenten** en typ. Terwijl u typt, wordt het eerste woord wat gevonden wordt opgelicht en meerdere mogelijkheden worden aangegeven indien er meer informatie is/verder getypt wordt. Om tussen de verschillende uitkomsten te navigeren kunt u met de pijlen naar boven en beneden scrollen.

Het automatisch selecteren indien er op een tekst dubbel geklikt wordt beschreven in: **Menu > Instellingen > Geavanceerd> auto-fit pagina's:**

• **Indien Auto-fit geselecteerd is; door het tweemaal drukken op een kolom of tekst wordt de browser aangepast om het scherm vullend te maken, door nogmaals tweemaal te drukken ga je weer terug naar de originele instellingen.**

• **Indien Auto-fit niet geselecteerd is, door het tweemaal drukken kun je in- en uitzoomen waarbij de lay-out niet gewijzigd wordt.** 

**Indien u op een website niet kunt zoomen:** Websites die geoptimaliseerd zijn voor mobiele apparaten openen standaard in het juiste formaat van het apparaat waarbij het niet mogelijk is om te zoomen en te scrollen. In die gevallen kunt u er een voorkeur voor hebben om de standaard (niet-mobiele) versie van de site te bekijken. Vaak vind u op deze website een link die het mogelijk maakt om naar de standaard versie van de webpagina te gaan.

### **Een webpagina favoriet maken**

- 1. Open de webpagina.
- 2. Druk op
- 3. Bewerk de omschrijving van website en indien nodig kies een andere omschrijving.
- 4. Om de favorieten op een andere plaats op te slaan, druk op de naam naast TOEVOEGEN en kies de favorieten folder of het startscherm.
- 5. Als u klaar bent, druk op **OK.**

De favoriet is toegevoegd in uw lijst met favorieten.

#### **Open een Favoriete Webpagina**

Klik op het pictogram Favorieten.

1. Een set van drie tabbladen verschijnt, met bladwijzers aan de linkerkant. Om bladwijzers van een account weer te geven of te verbergen, raakt u het e-mailadres van het account aan. Om een bladwijzer te openen in het huidige tabblad, aanraken.

OF

2. Om een bladwijzer te openen in een nieuw tabblad, selecteer de button en houdt deze ingedrukt. kies Openen in het nieuwe tabblad.

De bladwijzer wordt geopend.

# <span id="page-55-0"></span>**Email**

U kunt één of meerdere e-mail accounts invoeren op uw tablet.

Tablet User Guide v1.0 Page 56

#### **Het toevoegen van een e-mailaccount**

- 1. Druk op het e-mail button.
- 2. In de instelling selecteer Volgende.
- 3. In de e-mailadres box voer uw e-mailadres in.
- 4. Voer uw wachtwoord in het vak Wachtwoord.
- 5. Druk op OK.
- 6. Handmatige instellingen (optioneel) De tablet kan je meeste instellingen automatisch detecteren, maar indien je handmatig moet invoeren, klikt u op Handmatige instellingen om de gewenste wijzigingen te maken.
- 7. Druk op Volgende.
- 8. Voer een accountnaam in.

Als u problemen heeft met het opzetten van een account bespreek dit dan met uw provider.

### <span id="page-56-0"></span>**Videospeler**

U kunt foto's en video's bekijken met de Galerie app.

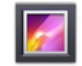

De galerie app vindt al je media en laat een overzicht zien in een miniatuurweergave. Het toont mappen op het eerste scherm. Druk op de map die u wilt openen en de app laat u alle bestanden zien in die map.

Selecteer het bestand dat u wilt afspelen.

#### **Afspelen via uw HD-TV (bij de modellen met HDMI)**

- 1. Sluit uw tablet aan op uw TV met behulp van een mini-HDMI naar de HDMI-ingang
- 2. Schakel over naar de desbetreffende invoer op uw tv.
- 3. De content van uw tablet wordt automatisch op uw TV weergegeven.

#### <span id="page-56-1"></span>**Klok**

Tik op het pictogram Klok om de huidige datum en tijd te zien.

#### **Een alarm instellen**

U kunt meerdere alarmen tegelijkertijd inschakelen.

Tablet User Guide v1.0 **Page 57** 

- 1. Vanaf de klok app druk op menu Schakel wekker in
- 2. Stel de tijd in waarop het alarm af moet gaan
- 3. Selecteer stel wekker in.
- 4. Druk op OK.

# <span id="page-57-0"></span>**Muziek**

- 1. Druk op het pictogram Muziek
- 2. Selecteer de gewenste muziek om af te spelen door na de van de muziek / album / artiest / afspeellijst te gaan.
- 3. Gebruik de **Vorige - Pauze - Volgende** pictogrammen om het afspelen te regelen.
- 4. Om terug te keren naar het vorige scherm klik op de terug icon in het navigatiescherm of om naar het startscherm te gaan drukt u op de home button.

# <span id="page-58-0"></span>**Problemen oplossen**

<span id="page-58-1"></span>**Terugzetten naar de originele fabrieksinstellingen** 

Als het nodig is om uw apparaat terug te zetten naar de fabrieksinstellingen om welke reden dan ook, volg dan de onderstaande procedure:

#### WAARSCHUWING!!

Let op dat alle informatie die momenteel op de tablet staat permanent verwijderd wordt door het volgen van deze procedure.

- 1. Ga naar het scherm applicaties en druk op de knop instellingen.
- 2. Selecteer de knop back-up & reset
- 3. Druk op "Reset tablet".
- 4. Selecteer "wis alles".
- 5. De fabrieksinstellingen worden nu teruggezet en alle eerdere informatie / gegevens zijn permanent verwijderd. .

#### **Voor meer hulp en ondersteuning**

Bezoek onze support website hieronder voor meer hulp en ondersteuning bij uw tablet inclusief de wijze waarop software-updates te installeren zijn (indien beschikbaar) en nog veel meer:

<http://www.geminidevices.com/support.html>

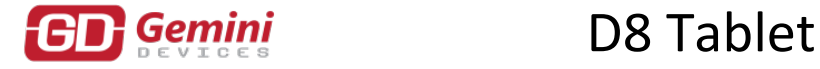

GEM8902

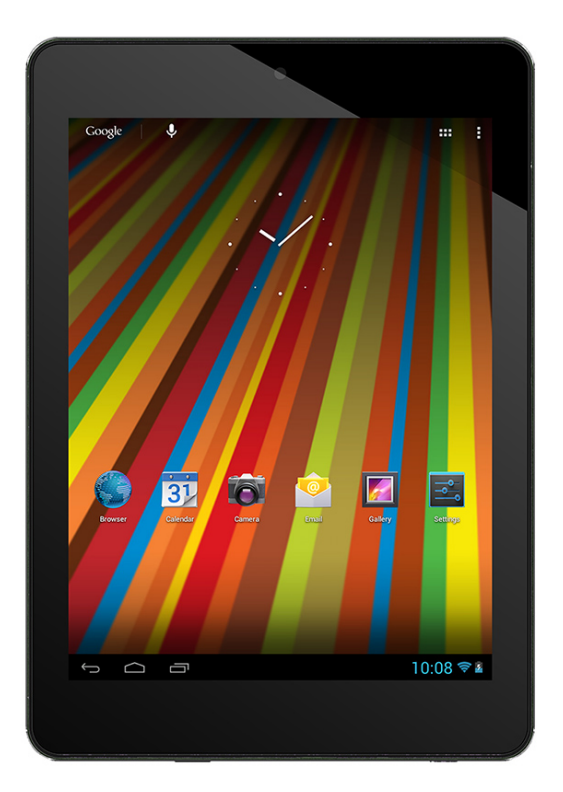

Tablet User Guide (English: Page 2) Guía de usuario para tableta (Español: Página 19) Gebruikershandleiding (Nederlands: Pagina 40) Manuel d'utilisateur (Français: Page 60)

# Rappel du mot de passe:

# **Contenus**

. .

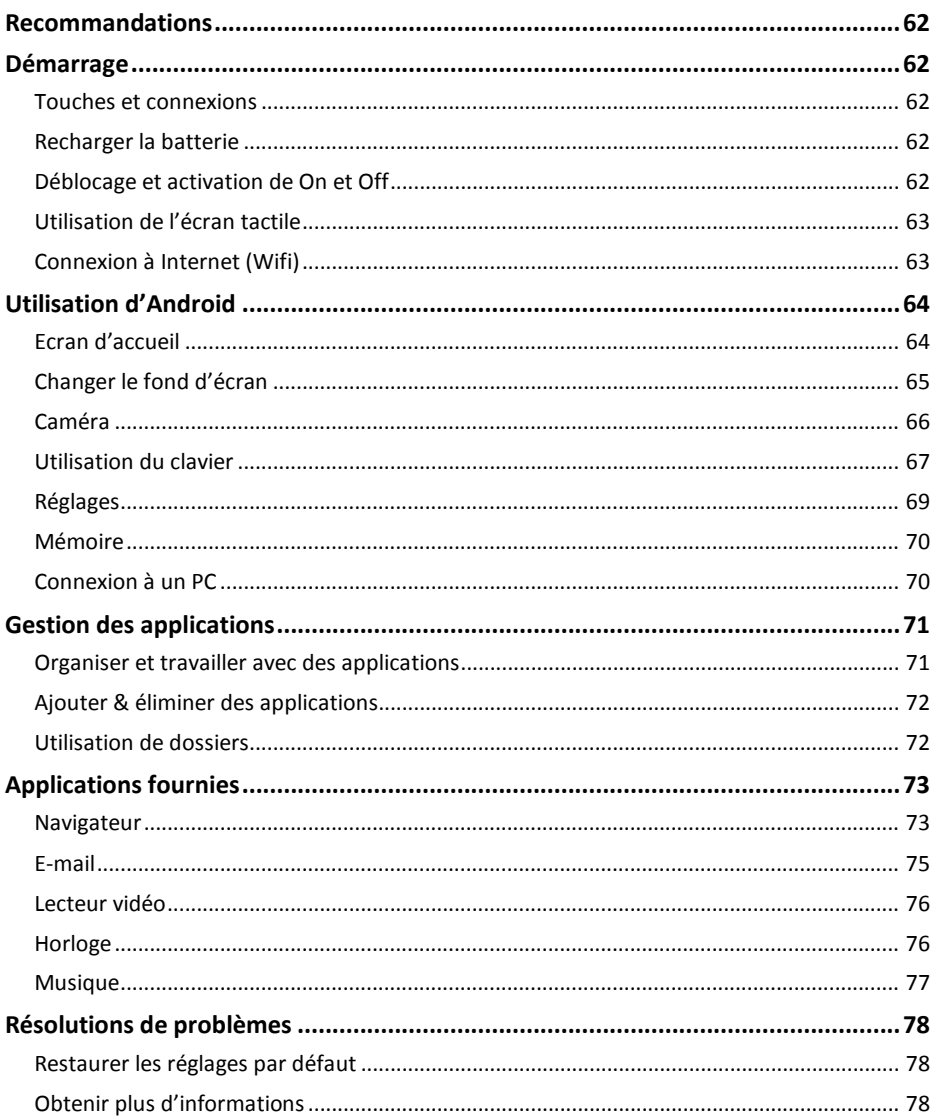

# <span id="page-61-0"></span>**Recommandations**

- Retirer le film de protection sur l'écran avant utilisation. Il s'agit d'une protection prévue pour le transport et risquerait d'affecter les performances de l'écran tactile.
- Pour éviter toute interférence de l'écran tactile, ne pas utiliser l'appareil lorsqu'il est en cours de chargement via le secteur.
- Maintenir l'appareil à l'écart de l'humidité, de la poussière et de températures élevées.
- Ne pas faire tomber et ne pas donner de coups à l'appareil.
- Pour éviter des risques de décharges électriques, ne pas ouvrir le boitier.

# <span id="page-61-1"></span>**Démarrage**

#### <span id="page-61-2"></span>**Touches et connexions**

Toucher et alisser pour débloquer

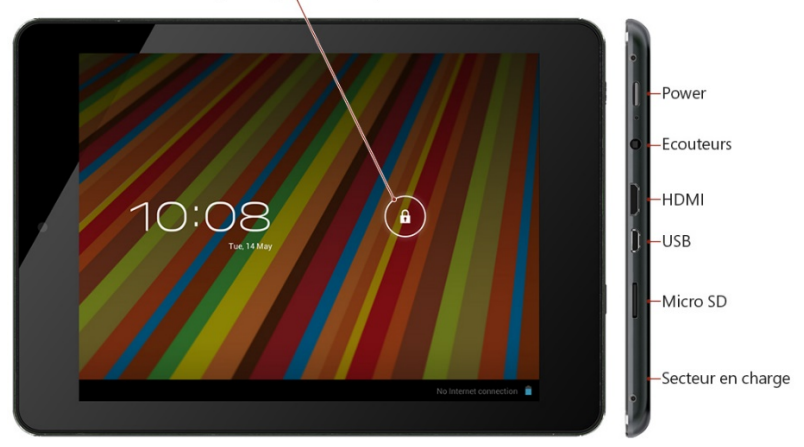

### <span id="page-61-3"></span>**Recharger la batterie**

La tablette ne peut être rechargée qu'avec le secteur fourni avec. Nous recommandons de recharger la batterie pendant 8 heures avant la première utilisation.

# <span id="page-61-4"></span>**Déblocage et activation de On et Off**

Pour allumer, maintenir la touche power enfoncée jusqu'à ce que l'écran s'allume. Pour éteindre, maintenir la touche power enfoncée jusqu'à ce qu'un menu apparaisse et demande ce que vous voulez faire. Pour mettre la tablette en veille ou au contraire sortir de veille appuyer une seule fois sur le bouton power**.**

#### **Débloquer l'écran**

Vous devez débloquer l'écran avant utilisation de la tablette. Pour cela, placer un doigt sur l'icône de verrou et glisser vers l'autre côté de l'écran.

#### **Bloquer l'écran**

La tablette se bloque automatiquement par défaut après 1 minute d'inutilisation. Pour bloquer manuellement l'écran, appuyer sur la touche power. L'écran devient vierge et l'appareil est bloqué.

# <span id="page-62-0"></span>**Utilisation de l'écran tactile**

L'écran tactile capacitif offre un toucher fluide et réactif sans nécessité d'exercer une pression sur l'écran.

- Faire glisser votre doigt vers le haut ou le bas sur l'écran pour faire défiler les pages internet.
- Toucher un icône pour démarrer une application ou aller vers un lien de page internet.
- La technologie multipoint vous permet d'utiliser plus d'un doigt à la fois, par exemple dans le navigateur vous pouvez pincer pour zoomer.

### <span id="page-62-1"></span>**Connexion à Internet (Wifi)**

Votre tablette peut être connectée à n'importe quel routeur supportant la norme 802.11b/g standard. Pour vous connecter à un réseau sans fil:

- 5. Appuyer sur réglages, Réseaux sans fil puis Wi-Fi.
- 6. Appuyer sur la touche Wi-Fi Off/On.
- 7. Choisir votre réseau dans la liste.
- 8. Entrer le mot de passe.

Si vous n'êtes pas sûr de votre mot de passe, vous pouvez normalement le trouver sur le côté ou sous votre router. Entrer exactement le mot de passe en prenant en compte les majuscules et minuscules. En cas de problème, veuillez contacter votre FAI qui vous fournira à nouveau votre code. En cas de problème de connexion Wi-Fi essayer de changer les réglages de sécurité du router en WPA/WPA2.

# <span id="page-63-0"></span>**Utilisation d'Android**

# <span id="page-63-1"></span>**Ecran d'accueil**

L'écran d'accueil est le premier écran que vous voyez après avoir débloquer l'appareil. Vous pouvez utiliser 5 écrans pour y garder des raccourcis vers vos applications ou gadgets préférés.

En bas à droite de l'écran vous trouverez 3 touches de navigation.

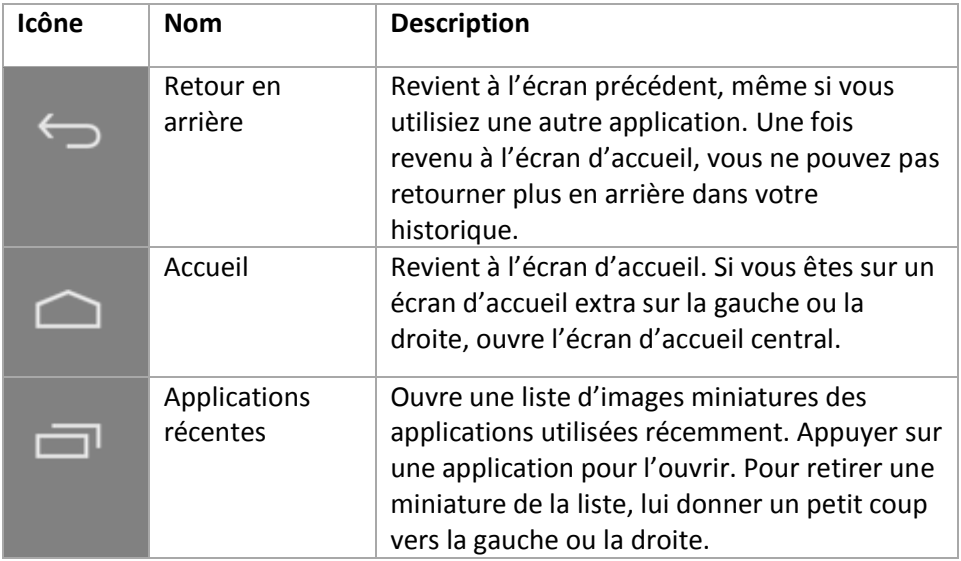

Après un court moment sans être utilisés, ces touches rétrécissent ou disparaissent. Pour les faire réapparaître, toucher leur emplacement.

---En haut à droite de l'écran, remarquez l'icône All Apps.  $\qquad \qquad \blacksquare \qquad \blacksquare \qquad \blacksquare$ 

Appuyer dessus pour voir toutes les applications et tous les gadgets.

Le centre de votre écran d'accueil peut contenir des icônes d'applis ou de gadgets, ainsi que des dossiers.

- Pour ouvrir une appli, un dossier ou un gadget, toucher son icône.
- Pour voir les écrans d'accueil additionnels, glisser rapidement votre doigt vers la gauche ou la droite.

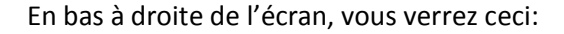

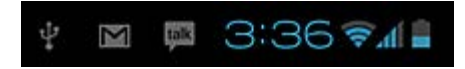

**Les icônes de statut** à gauche de l'horloge vous diront quelles applis vous ont envoyé des notifications—par exemple, si un message est arrivé, ou l'heure d'un RDV.

• Pour voir vos notifications, appuyer sur l'horloge ou les icônes autour d'elle.

**Les icônes de système** à droite de l'horloge indique la qualité actuelle de la connexion sans fil, le niveau de batterie, et parfois plus.

En haut à gauche de l'écran vous trouverez la Recherche Google, qui vous permet d'effectuer une recherche sur votre tablette ou sur internet. Appuyer sur **Google** pour entrer les termes de votre recherche, ou pour les prononcer.

# <span id="page-64-0"></span>**Changer le fond d'écran**

**Les fonds d'écran** sont des images de la Galerie (photos prises avec la caméra, importées depuis Picasa, ou autres), ou des images fournies avec l'appareil, et des images animées (comme une animation ou une carte indiquant où vous vous trouvez). Elles prennent la place de l'arrière-fond par défaut pour vos écrans d'accueil.

- 1. Appuyer sur n'importe quelle partie non occupée d'un écran d'accueil. Une liste d'options apparaît.
- 2. Appuyer sur une image: **Galerie.** Choisissez une image parmi les photos que vous avez prises avec l'appareil ou téléchargées. **Fonds d'écran animés.** Choisir parmi une liste de fonds animés. **Fonds d'écran**. Choisir parmi des miniatures d'images par défaut, ou appuyer sur une miniature pour voir l'image en plus grand. Vous pouvez télécharger des fonds d'écran supplémentaires sur Google Play.

3. Pour valider une image de fond d'écran, appuyer sur **Valider fond d'écran** ou, pour les images de la galerie, déterminer le cadrage et appuyer sur **Cadrage**.

### <span id="page-65-0"></span>**Caméra**

L'application Caméra est une combinaison appareil photo et caméra vidéo qui consiste de fait en deux caméras, l'une dirigée vers l'arrière (vers vous) et l'autre vers l'avant.

Vous pouvez visualiser les photos et les vidéos prises avec la caméra dans la galerie.

Pour prendre une photo ou faire une vidéo, appuyer sur l'icône de la caméra sur un écran d'accueil ou sur l'appli All Apps.

Une fois l'appli ouverte, vous pouvez :

- **Prendre une photo:** Appuyer sur la touche bleue.
- **Voir la dernière photo prise:** Appuyer sur la miniature à côté de la touche bleue.

Vous pouvez à présent partager la photo en appuyant sur l'icône Gmail ou d'autres icônes présents sur un côté de l'image.

Pour visualiser cette photo ou d'autres dans la galerie, appuyer sur la photo.

Quand la caméra est en marche, vous pouvez également appuyer sur les icônes suivants pour effectuer des réglages:

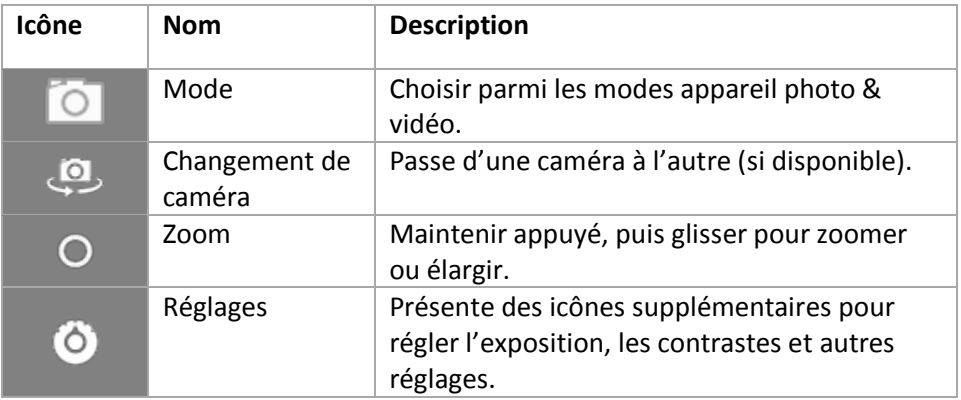

### <span id="page-66-0"></span>**Utilisation du clavier**

Vous pouvez taper un texte en utilisant le clavier digital. Certaines applications l'ouvrent automatiquement. Avec d'autres, il s'ouvre en touchant l'endroit où vous voulez taper votre texte.

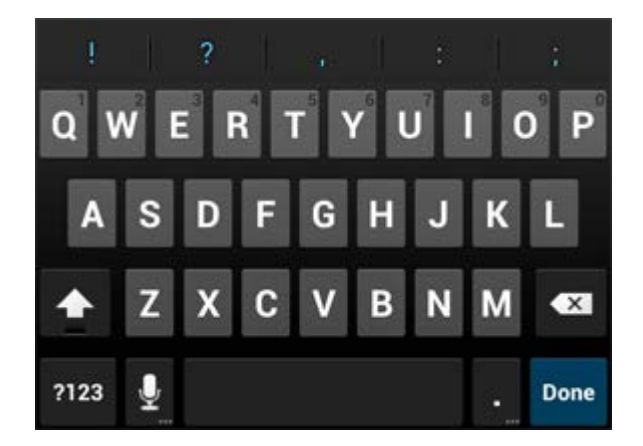

En cours d'écriture, le clavier propose plusieurs suggestions au-dessus des touches. Appuyer sur une suggestion pour l'accepter.

#### **Edition de base**

- **Déplacer le point d'insertion:** Appuyer là où voulez entrer votre texte. Le curseur clignote dans la nouvelle position, un onglet vert apparaît en-dessous. Faire glisser l'onglet pour déplacer le curseur.
- **Sélectionner texte:** Maintenir appuyer ou double-cliquer sur le texte. Le mot le plus proche est surligné, avec un onglet à chaque extrémité de la sélection. Déplacer les onglets pour changer la sélection. L'onglet disparaît au bout d'un moment. Pour le faire réapparaître, appuyer à nouveau sur le texte.
- **Supprimer texte:** Appuyer sur pour supprimer le texte sélectionné où les caractères situés avant le curseur.
- **Couper, copier, coller:** Sélectionner le texte que vous voulez

manipuler. Puis appuyer sur Coller  $\Box$ , Couper Copier<br>
Copier

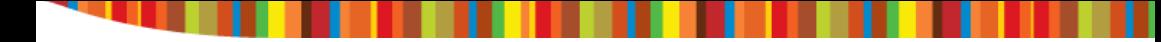

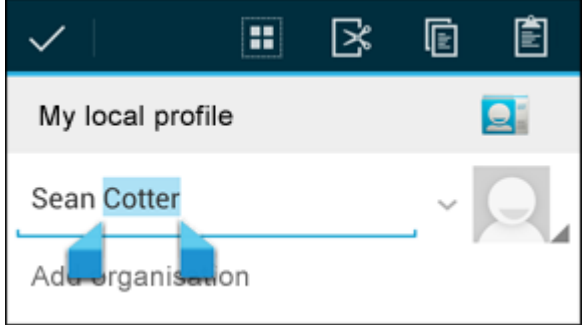

Pour faire disparaître le clavier, appuyer sur **Sortir.**

#### **Trucs et raccourcis**

**Majuscules:** Appuyer une fois sur Shift **Parish pour passer en mode** majuscule pour une seule lettre.

Ou maintenir appuyé la touche Shift <sup>1</sup> en écrivant. Lorsque vous relâchez la touche, vous repassez en minuscules.

- **Bloquer les majuscules:** double-cliquer ou rester appuyé sur la touche Shift  $\mathcal{P}$  pour obtenir  $\mathcal{P}$  . Appuyer à nouveau sur Shift  $\mathcal{P}$ repasser en minuscules.
- **Numéros et symboles:** Appuyer sur la touche **?123**. Pour obtenir plus de choix, appuyer sur la touche **= \ <**.
- **Accès rapide à la ponctuation et aux symboles:** Rester appuyé sur la touche à droite de la barre espace (touche point).
- **Caractères spéciaux:** Rester appuyé sur Shift <sup>1</sup> lorsque vous appuyez sur une touche avec un petit caractère gris dans le coin pour taper le caractère gris.

Rester appuyé sur n'importe quelle touche pour voir les lettres, symboles, ou numéros alternatifs, que vous pouvez ensuite utiliser en appuyant dessus.

• **Changer la langue de saisie ou du clavier:** Rester appuyé sur la touche à gauche de la barre d'espacer (avec ... en bas à droite), puis le relâcher.

Le menu d'options de saisie apparaît. Choisir l'option que vous voulez régler.

# <span id="page-68-0"></span>**Réglages**

Vous pouvez accéder à l'écran de réglages en appuyant sur l'icône réglages sous les applications ou sur la barre de statut en bas à droite de l'écran d'accueil.

Ces options vous permettent de configurer votre appareil à votre goût.

Les options suivantes sont disponibles:

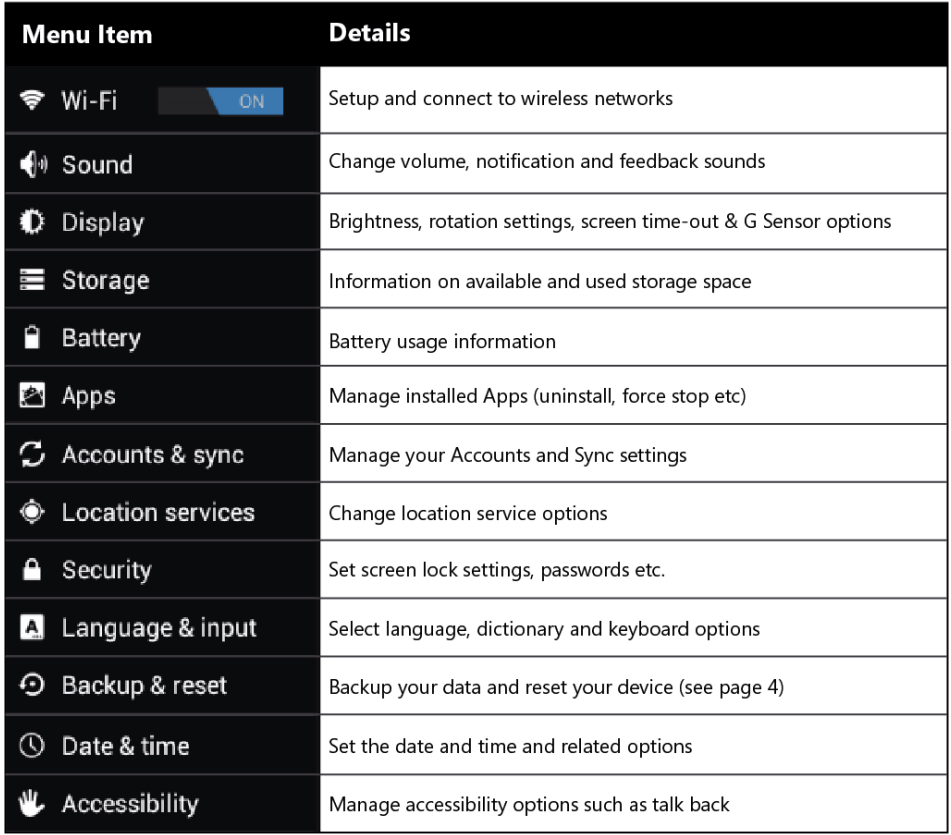

Veuillez remarquer que vous pouvez effectuer des réglages spécifiques à une application en appuyant sur l'icône réglages dans la barre de statut lorsque vous êtes en train d'utiliser une application.

### <span id="page-69-0"></span>**Mémoire**

#### **Mémoire intégrée**

Votre tablette est livrée avec 4GB, 8GB ou 16GB de mémoire intégrée. Le système d'exploitation Android divise cet espace en 2 sections, la mémoire interne et la mémoire flash interne.

La mémoire interne est réservée à l'utilisation des applications et du système d'exploitation. Vous ne verrez pas l'intégralité de l'espace disponible car une partie est utilisée par Android. Vous ne pouvez pas accéder à cette espace depuis votre ordinateur. La mémoire flash interne montre le reste de l'espace disponible. C'est la mémoire disponible que vous pouvez voir lorsque vous branchez la tablette à un ordinateur et est utilisable pour stocker vos films, votre musique, etc.

### **Utilisation d'une carte Micro SD**

Vous pouvez augmenter votre mémoire en utilisant une carte Micro SD jusqu'à une capacité de 32GB.

Pour utiliser une carte Micro SD:

- 1. Insérer la carte Micro SD dans la fente indiquée sur la couverture de ce manuel. Vous pouvez avoir recours à un crayon ou objet équivalent pour insérer complètement la carte.
- 2. La tablette rendra automatiquement la carte utilisable.

Retirer la carte:

1. Pousser la carte vers l'intérieur jusqu'à entendre un click puis relâcher. La carte sera éjectée.

#### <span id="page-69-1"></span>**Connexion à un PC**

Pour copier des fichiers depuis ou vers votre appareil via votre PC:

- 1. Connecter l'appareil à l'ordinateur en utilisant le câble USB fourni. Une notification apparaît dans la barre de statut indiquant que le câble USB est connecté.
- 2. Appuyer sur l'icône USB.
- 3. Appuyer sur l'option "USB Connecté".
- 4. Appuyer sur "Ouvrir mémoire USB"
- 5. Vous devriez voir apparaître une fenêtre sur votre ordinateur demandant si vous souhaitez accéder à l'appareil. Vous pouvez également voir l'appareil dans "Ordinateur".
- 6. Vous pouvez maintenant copier ou retirer des fichiers depuis et vers votre appareil.
- 7. Pour déconnecter l'appareil de votre ordinateur veuillez répéter l'étape 2 ci-dessus puis appuyer sur "Déconnecter mémoire USB".

# <span id="page-70-0"></span>**Gestion des applications**

#### <span id="page-70-1"></span>**Organiser et travailler avec des applications** Pour voir toutes vos applications, appuyer sur l'icône All Apps sur l'un des écrans d'accueil.

L'écran principal All Apps s'ouvre. Vous pouvez voir ici toutes vos applications, y compris celles téléchargées sur Google Play. Vous pouvez alors déplacer un icône d'appli à l'un de vos écrans d'accueil.

Depuis All Apps, vous pouvez

- **Passer d'un écran à l'autre:** Donner un petit coup vers la gauche ou vers la droite.
- **Lancer une appli:** Appuyer sur l'icône.
- **Placer un icône d'appli sur un écran d'accueil:** Rester appuyer sur l'icône, faire glisser votre doigt, puis relâcher votre doigt pour mettre l'icône en place.
- **Explorer vos gadgets:** Appuyer sur l'onglet **Gadgets** en haut de n'importe quel écran All Apps.
- **Obtenir plus d'applis.** Touchez l'icône App Store pertinent dans la liste des icônes d'applications.

# <span id="page-71-0"></span>**Ajouter & éliminer des applications**

#### **Ajouter des applications**

Pour télécharger des applications que vous avez besoin d'un compte auprès d'un App Store. Nos appareils sont livrés préchargés avec l'App Store d'Amazon, mais il ya beaucoup d'autres magasins en ligne.

#### **Désinstaller des applications**

Pour retirer un icône d'appli de l'écran d'accueil, rester appuyer dessus, le glisser vers le haut de l'écran, puis relâcher l'icône au-dessus de l'icône Corbeille. **■** 

### <span id="page-71-1"></span>**Utilisation de dossiers**

Vous pouvez ranger plusieurs applis dans un même dossier. Glisser un icône sur un autre dans écran d'accueil et les deux icônes seront combinés.

A partir de n'importe quel écran d'accueil, vous pouvez

• **Ouvrir un dossier:** Appuyer dessus.

Le dossier s'ouvre:

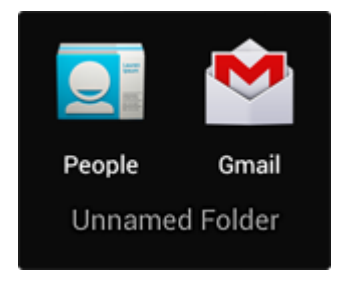

- **Renommer un dossier:** Appuyer sur son nom.
- **Déplacer des icônes sur vos écrans d'accueil:** Rester appuyer et glisser.
# **Applications fournies**

De nombreuses applications sont fournies avec votre tablette. Vous trouverez ci-dessous des informations concernant l'utilisation de ces applications.

### **Navigateur**

Depuis un écran d'accueil ou l'écran All Apps, appuyer sur l'icône Navigateur.

Le navigateur s'ouvre sur le dernier site que vous avez visité. Si vous ne l'avez pas utilisé récemment, il s'ouvre sur votre page d'accueil.

Le navigateur s'ouvre également lorsque vous appuyez sur un lien—par exemple dans un mail ou en chat.

L'adresse web (URL) de la page est indiqué en haut de l'écran, sauf si la barre d'adresse (également appelée *omnibox*) cache le haut. En ce cas, faire glisser vers le bas pour qu'elle réapparaisse.

### **Ouvrir une page internet ou effectuer une recherche sur le web**

- 1. Appuyer sur la barre d'adresse en haut de la page.
- 2. Entrer l'adresse de la page internet ou les termes de la recherche. Une liste de suggestions apparaît au fur et à mesure. Les icônes dans la liste aident à identifier le type de page:

L'icône Favoris indique les pages marquées dans vos favoris.

L'icône Recherche indique les recherches liées.

L'icône Historique indique les pages présentes dans votre historique.

Pour ajouter une suggestion à votre barre d'adresse, appuyer sur la flèche à sa droite. Vous pouvez ensuite continuer à taper ou choisir d'autres suggestions.

3. Pour chercher les contenus de la barre d'adresse ou ouvrir une adresse en particulier qu'elle contient, appuyer sur la touche **Go** en bas à droite du clavier.

OU

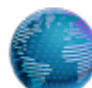

Pour chercher une suggestion ou vous rendre sur une page suggérée, appuyer dessus.

Le navigateur ouvre soit la page indiquée soit les résultats de la recherche.

Pour choisir votre moteur de recherche, aller dans **Menu > Réglages > Avancés > Définir moteur de recherche.**

#### **Naviguer sur une page internet**

Les pages n'étant pas configurées pour les appareils mobiles s'ouvrent automatiquement en mode dézoomé, pour vous donner une vue large.

Pour changer cela, aller dans **Menu > Réglages > Avancés > Ouvrir les pages en vue d'ensemble.** Décocher l'option pour zoomer automatiquement sur les nouvelles pages.

En cours de lecture de la plupart des pages internet, vous pouvez:

- **Défiler.** Faire défiler l'écran dans toutes les directions.
- **Zoomer:** Pour dézoomer, toucher l'écran avec deux doigts et les rapprocher l'un de l'autre. Pour zoomer, les écarter.  $QU$

Taper deux fois à l'endroit où vous voulez zoomer. Pour revenir au niveau original de zoom, retaper deux fois. Vous pouvez régler l'effet du double click dans les ajustements automatiques décrits ci-dessous.

#### • **Trouver dans le texte.** Appuyer sur **Menu > Trouver dans la page** et taper le texte.

Au fur et à mesure que vous tapez, le premier mot sur la page répondant à la requête est surligné, et les entrées suivantes sont encadrées. Pour passer d'une entrée à une autre, appuyer sur les flèches haut et bas en haut à droite.

Le réglage automatique du double click se règle dans l'option **Menu > Réglages > Avancés > Ajustement automatique des pages**:

- Avec Ajustement automatique coché, un double clic sur une colonne de texte fait que le navigateur adapte le texte à la taille de l'écran; un autre double click revient à l'écran normal.
- Sans l'Ajustement automatique, le double click permet de zoomer ou dézoomer sans prendre en compte la disposition du texte.

**Lorsqu'une page ne zoome pas:** Certains sites sont prévus pour des appareils mobiles et s'ouvrent normalement dans un format approprié, et peuvent ne pas

permettre de zoomer et de se déplacer dans la page. Vous pouvez parfois préférer voir la version bureau (non-mobile) du site. La plupart des sites proposent un lien permettant de passer en version bureau.

#### **Marquer une page**

- 1. Ouvrir la page.
- 2. Appuyer sur
- 3. Editer le marque-page et l'adresse si nécessaire, ou choisir une description différente.
- 4. Pour choisir un autre emplacement pour le marque-page, Appuyer sur le nom se trouvant à côté de Ajouter à, et choisir un dossier de marque-pages, la liste des comptes de marque-pages, ou l'écran d'accueil.
- 5. Une fois cela fait, appuyer sur **OK.**

Le marque-page est ajouté à votre liste de marque-pages.

#### **Ouvrir un marque-page**

- 1. Appuyer sur l'icône Marque-pages Trois onglets apparaissent, avec Marque-pages sur la gauche. Pour afficher ou masquer les marque-pages d'un compte, appuyer sur l'adresse e-mail du compte.
- 2. Pour ouvrir un marque-page dans l'onglet actuel, appuyer dessus. OU

Pour ouvrir un marque-page dans un nouvel onglet, rester appuyé dessus, puis choisir **Ouvrir dans un nouvel onglet.** La page marquée s'ouvre.

### **E-mail**

Vous pouvez enregistrer un ou plusieurs comptes e-mail sur votre tablette.

#### **Ajouter un compte e-mail**

- 1. Appuyer sur l'icône e-mail.
- 2. Sur l'interface du compte appuyer sur **Suivant**.
- 3. Entrer votre adresse e-mail dans la boite d'adresses.
- 4. Entrer votre mot de passe.
- 5. Appuyer sur **OK**.
- 6. Réglages manuels (optionnel) L'appareil devrait détecter automatiquement vos autres réglages, sinon vous devez les régler manuellement en cliquant sur Réglages manuels pour effectuer des changements.
- 7. Appuyer sur **Suivant**.
- 8. Entrer un nom de compte.

Si vous rencontrez des problèmes de connexion à votre compte, veuillez vérifier les réglages de votre fournisseur.

# **Lecteur vidéo**

Vous pouvez voir des photos et des vidéos avec l'appli Galerie.

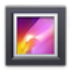

La galerie trouve tous vos médias et les présente en miniature. Les dossiers apparaissent dans le premier écran. Appuyer sur le dossier que vous souhaitez ouvrir et l'appli vous montrera tous les fichiers qu'il contient.

Appuyer sur le fichier que vous souhaitez ouvrir.

## **Connecter à votre HD TV (modèles avec HDMI)**

- 1. Connecter votre tablette à votre TV en branchant un Mini HDMI à la sortie HDMI.
- 2. Modifier le type d'entrée sur votre TV.
- 3. Votre tablette transmettra automatiquement sa sortie vers votre TV.

# **Horloge**

Appuyer sur l'icône Horloge pour visualiser la date et l'heure.

## **Réglage d'une alarme**

Vous pouvez régler plusieurs alarmes en même temps.

- 1. A partir de l'appli Horloge appuyer sur menu Ajouter Alarme.
- 2. Régler l'heure souhaitée pour l'alarme (si vous ne sélectionnez pas Répétition, l'alarme s'annulera automatiquement après avoir fonctionné).
- 3. Appuyer sur Activer alarme.
- 4. Appuyer sur OK.

# **Musique**

- 1. Appuyer sur l'icône Musique.
- 2. Sélectionner votre musique depuis musique/album/artiste/liste de lecture.
- 3. Utiliser les icônes **Précédent Pause Suivant** pour contrôler la lecture.
- 4. Pour revenir à l'écran précédent appuyer sur l'icône Retour en arrière dans la zone de navigation ou appuyer sur l'icône d'écran d'accueil.

# **Résolutions de problèmes**

# **Restaurer les réglages par défaut**

Si vous avez besoin de restaurer les réglages par défaut pour quelque raison que ce soit, veuillez suivre les étapes suivantes:

### **ATTENTION!!!**

Certaines informations présentes dans l'appareil seront définitivement effacées en suivant cette procédure.

- 1. Aller sur l'écran d'applications et appuyer sur la touche de réglages.
- 2. Appuyer sur l'option Sauvegarde & reset.
- 3. Sélectionner Reset données de fabrication.
- 4. Décocher l'option Effacer carte SD & appuyer sur "Reset tablette".
- 5. Appuyer sur "tout effacer".
- 6. L'appareil effectue un reset et retrouve ses réglages d'usine et toute information/donnée antérieure est définitivement effacée.

# **Obtenir plus d'informations**

Veuillez visiter notre site de support pour obtenir plus d'informations et de conseils concernant votre appareil notamment comment installer des mises à jour de software si disponible et plus encore:

<http://www.geminidevices.com/support.html>